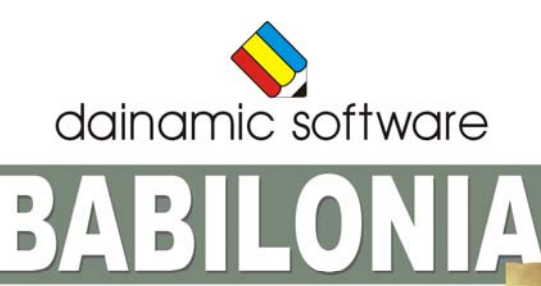

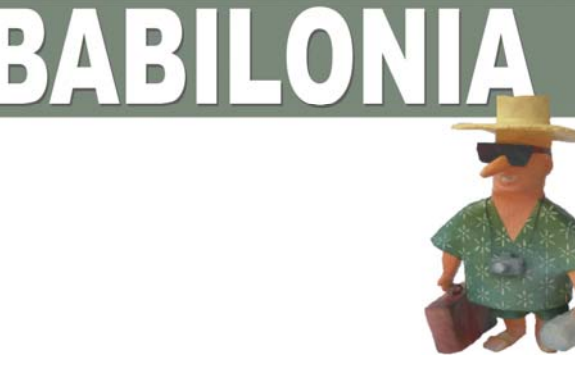

# BABILONIA

speelt met woorden.

In Babilonia komen zowel woordenschat als spelling aan bod. Tien spellen die telkens op een andere manier het 'woord' benaderen, kunnen worden geselecteerd.

- de ontbrekende klinkers of de ontbrekende medeklinkers invullen;
- een anagram, met of zonder afleiders, oplossen;
- een aantal woorden horizontaal verschuiven tot de oplossing verticaal verschijnt;
- woorden opbouwen met lettergrepen;
- een kruiswoordraadsel oplossen;
- een nieuw woord vormen met behulp van trio's;
- een woord stap voor stap zoeken;
- een woord vormen met letterwielen;
- drie verborgen woorden op hun positie schuiven;
- een woord terugvinden in een letterrooster;

Babilonia bevat meer dan 5000 woorden per taal. Bij elke zoekopdracht wordt een passende beschrijving gegeven.

Babilonia heeft drie niveaus.

Op niveau 1 krijgt de gebruiker telkens een visuele voorstelling van het zoekwoord.

In de meeste activiteiten is een hulproutine ingebouwd.

In het hoofdmenu worden bij elk scenario het aantal gemaakte oefeningen, de procentuele score en de tijdsduur getoond.

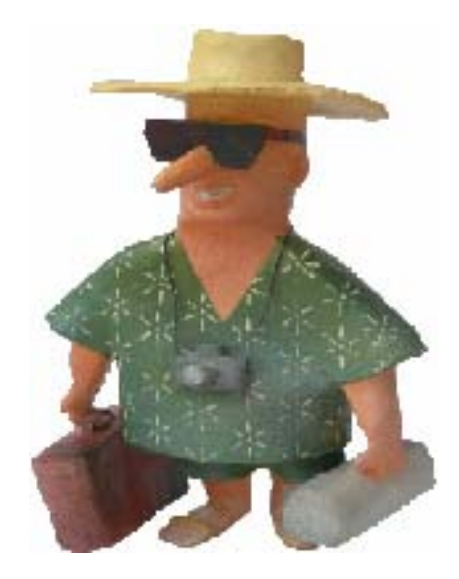

# Algemene afspraken

## **Toegekende toetsen en toetsencombinaties**

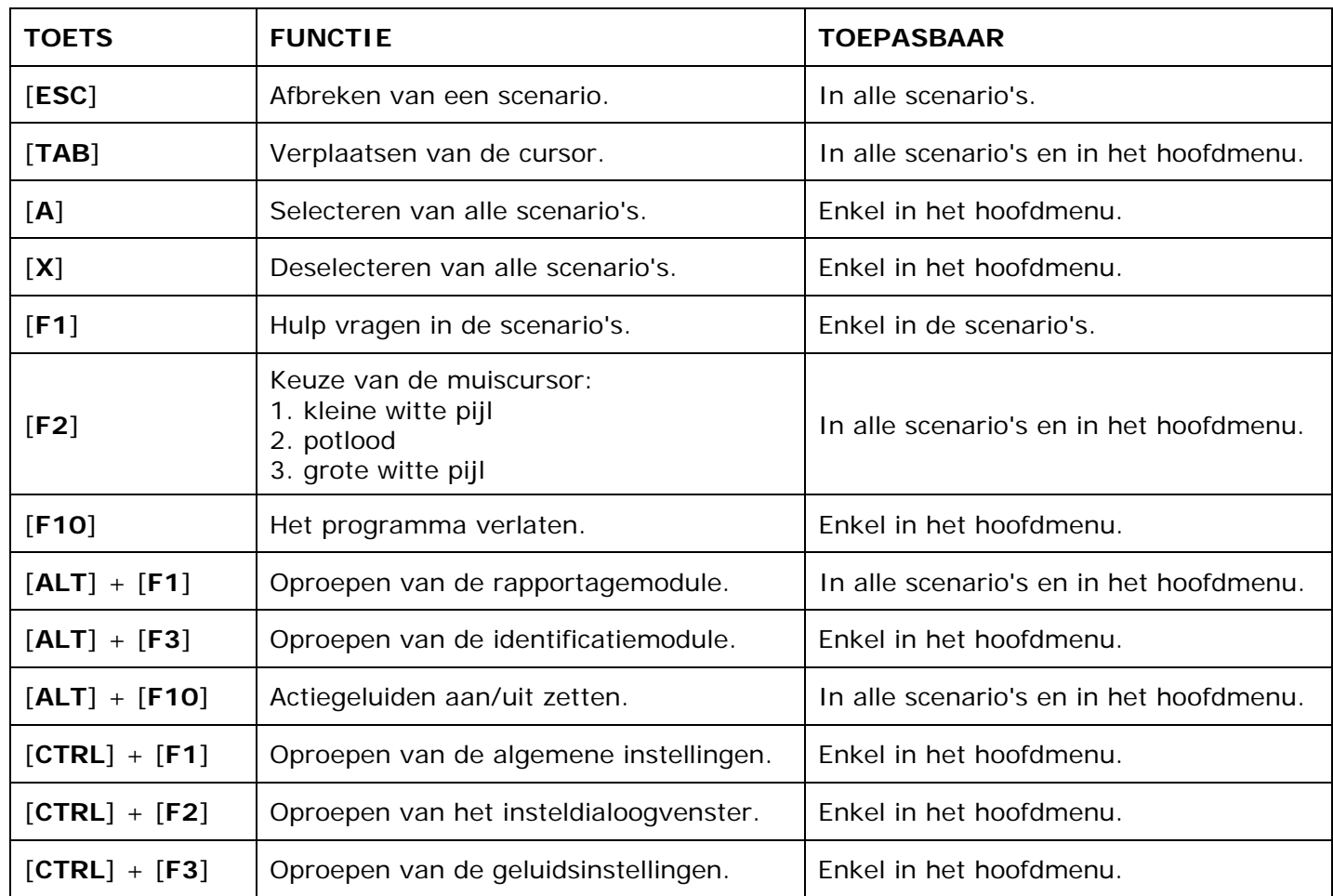

De [**RETURN**]-toets en de linkermuisknop kunnen als actietoets worden gebruikt.

# **Muisgebruik**

Beweeg de muiscursor naar de gewenste actietoets. Als de aanwijscursor op een plaats (bijvoorbeeld een toets) komt waarbij een actie mogelijk is, zal de cursor in een aanwijshandje veranderen.

Druk op de linkermuisknop of op de [**ENTER**] of [**RETURN**] toets voor elke selectie of handeling.

In plaats van het klassieke '**slepen**' kan men ook voor de '**kindersleep**' kiezen: een voorwerp wordt dan gekozen door het aan te wijzen met de muiscursor en even op de muisknop te drukken. Het voorwerp kan nu met de muis worden gestuurd en wordt geplaatst door opnieuw even op de muisknop te drukken.

### *OPMERKING*

*In het insteldialoogvenster kunnen de reactiesnelheid van de cursor en de keuze 'klassieke muissleep' of 'kindersleep' worden bepaald. Het insteldialoogvenster kan worden opgeroepen met [CTRL] + [F1].* 

### *Klikmuis*

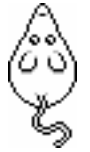

Klik als de klikmuis verschijnt op de linkermuisknop, de spatiebalk of [**RETURN**], om verder te werken.

Druk [**ESC**] voor het hoofdmenu.

## **Commandotoetsen**

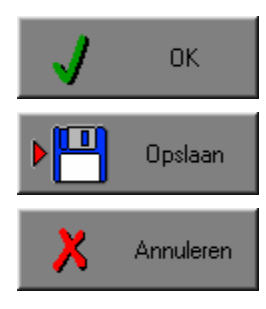

Klik op deze toets om een keuze te bevestigen.

Klik op deze toets om de instellingen te bewaren.

Klik op deze toets om een keuze te annuleren.

### *De instellingen tijdelijk wijzigen*

Druk op de knop van de verschillende instellingen om die te wijzigen. Verlaat het menu met de **OK**-toets. De nieuwe instellingen worden vanaf nu gebruikt in het programma. Bij een nieuwe start van het programma worden opnieuw de vorige instellingen gebruikt.

### *De instellingen definitief wijzigen*

Druk op de knop van de verschillende instellingen om die te wijzigen. Druk op de **Opslaan**-toets en verlaat het menu met de **OK**-toets. De nieuwe instellingen worden vanaf nu gebruikt in het programma. Bij een nieuwe start van het programma worden de nieuwe instellingen gebruikt.

Bij het verlaten van het menu via de **Annuleren**-toets worden terug de vorige instellingen gebruikt.

## **Naar het hoofdmenu**

Druk tijdens het spel op [**ESC**] om naar het hoofdmenu terug te keren.

### **Het programma verlaten**

Druk [**F10**] om het programma te verlaten. Bevestig de keuze met een druk op de **OK**-toets of annuleer met de **Annuleren**-toets.

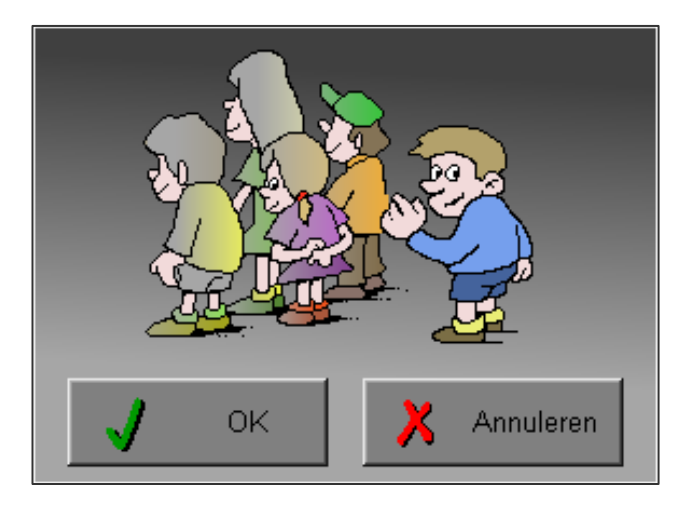

# Instellingen

# Oproepen van de algemene instellingen

Druk in het hoofdmenu op [**CTRL**] + [**F1**] om het set-up gedeelte op te roepen. Deze dialoog geeft u de mogelijkheid globale instellingen van het programma te bepalen.

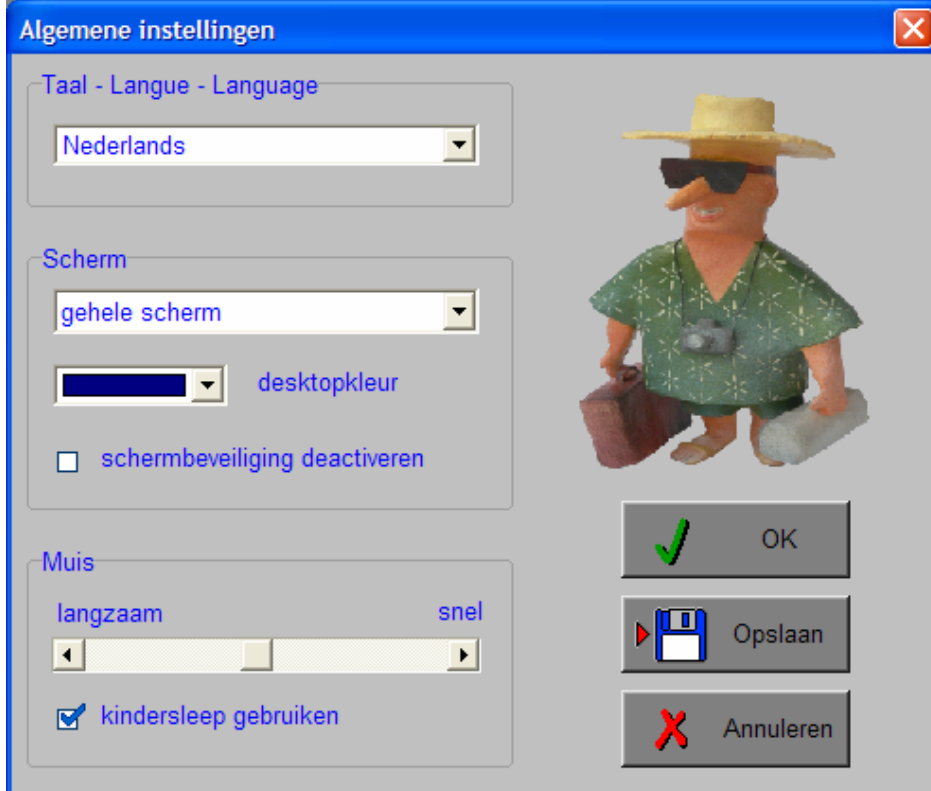

### *Algemeen*

Druk op de **OK**-toets om de instellingen te bevestigen en het insteldialoogvenster te verlaten.

Druk op de **Opslaan**-toets om de instellingen te bewaren.

Druk op de **Annuleren**-toets om het insteldialoogvenster te verlaten en naar het hoofdmenu terug te keren.

# **Kies taal**

De **taal** is de taal van de teksten op de verschillende **knoppen** en **mappen**.

De talen zijn: Systeemtaal (automatisch bepaald via de gebruikerstaal in Windows), Nederlands, Frans en Engels.

### *OPGELET*

*De oefentaal kan worden ingesteld in het insteldialoogvenster (op te roepen met [CTRL] + [F2]).* 

### **Weergave**

Deze instelling bepaalt in welke schermmodus het programma wordt weergegeven.

Er kan in 3 schermmodi worden gewerkt:

- Windows standaard;
- Windows met afgeschermde desktop;
- Gehele scherm (800 x 600).

Bij de keuze van Windows met afgeschermde desktop is de kleur van de achtergrond door de gebruiker vrij instelbaar. Standaard is deze kleur donkerblauw.

### **Schermbeveiliging**

Schermbeveiliging deactiveren: kies deze optie om tijdens het gebruik van het programma de schermbeveiliging van Windows uit te schakelen.

#### *OPMERKING*

*Tijdens het gebruik van het programma in Windows met afgeschermde desktop en gehele scherm (800 x 600) wordt de taakbalk tijdens het spelen verborgen.*

### **Muismode**

Hier kan worden gekozen voor het klassieke '**slepen**' of voor de kindvriendelijke '**kindersleep**'. De snelheid van de muis kan in drie gradaties (van langzaam naar snel) worden ingesteld.

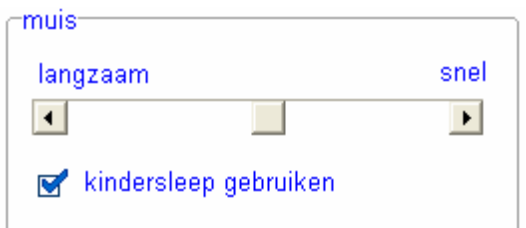

# Oproepen van de geluidsinstellingen

Druk in het hoofdmenu op [**CTRL**] + [**F3**] of

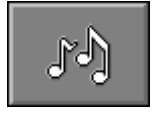

druk op deze toets om de geluidsinstellingen te wijzigen.

### *OPMERKING*

*Een geluidskaart dient aanwezig te zijn. Indien deze niet aanwezig is, wordt er geen geluid weergegeven en is de geluidsknop gedeactiveerd.* 

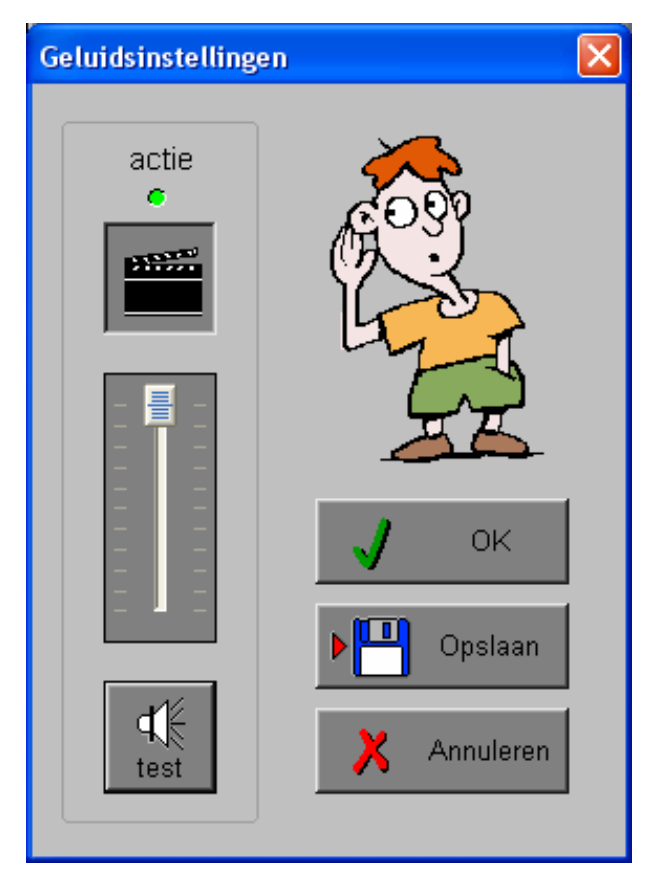

### *Algemeen*

Druk op de **OK**-toets om de instellingen te bevestigen en het insteldialoogvenster te verlaten.

Druk op de **Opslaan**-toets om de instellingen te bewaren.

Druk op de **Annuleren**-toets om het insteldialoogvenster te verlaten en naar het hoofdmenu terug te keren.

### **Actie**

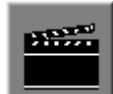

De **Aan/Uit** toets bepaalt of er al dan niet actiegeluiden in de scenario's worden weergegeven.

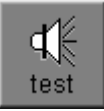

Druk op deze toets om het geluidsniveau te testen. Via de schuiver wordt het geluidsniveau ingesteld.

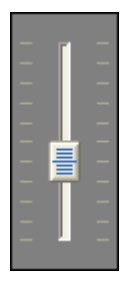

# Oproepen van het insteldialoogvenster

Druk in het hoofdmenu op [**CTRL**] + [**F2**] of

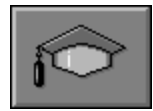

druk op deze toets om het set-up gedeelte op te roepen. Deze dialoog geeft u de mogelijkheid globale instellingen van het programma of specifieke instellingen per scenario te kiezen.

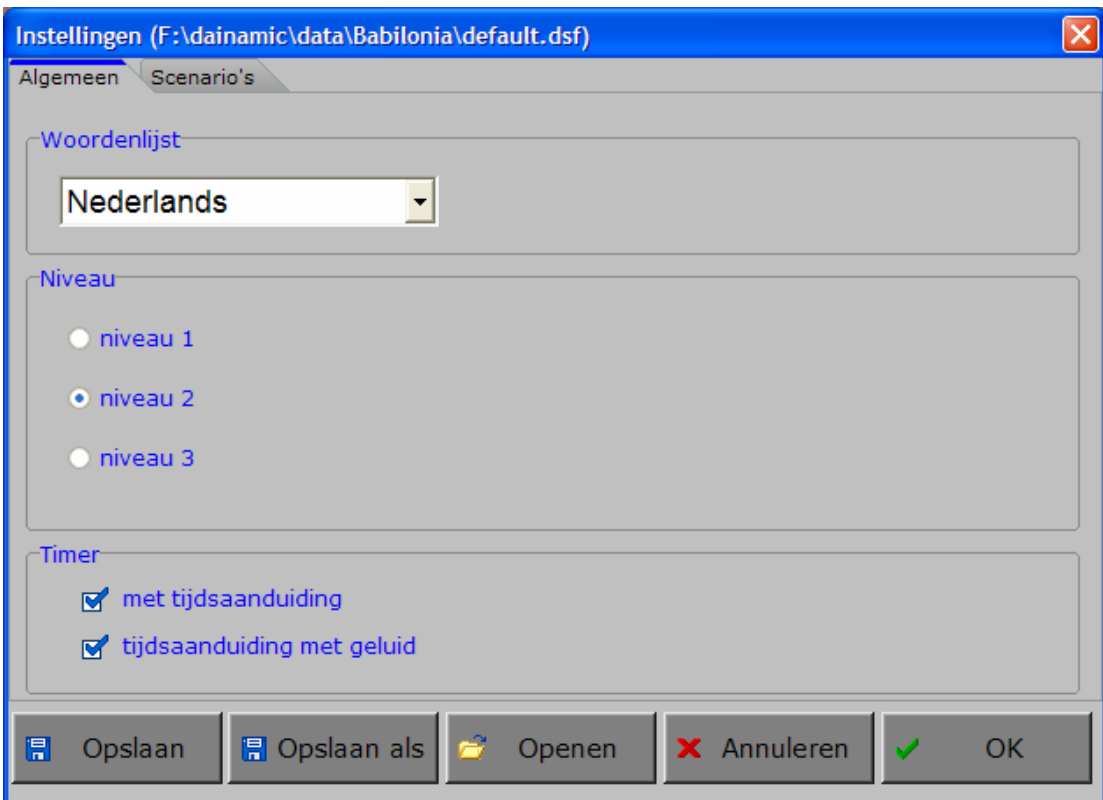

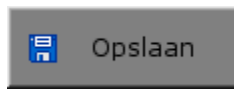

Klik op deze toets om de instellingen te bewaren.

De instellingen worden bewaard onder de huidige bestandsnaam.

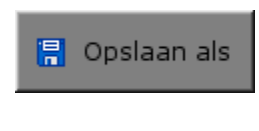

Klik op deze toets om de instellingen te bewaren onder een zelf te kiezen naam. De instellingen worden bewaard onder deze bestandsnaam (nieuw of bestaand). Deze nieuwe naam wordt vanaf dan de huidige bestandsnaam.

Openen

Klik op deze toets om een bestand met instellingen te openen uit een keuzelijst. Deze gekozen bestandsnaam wordt vanaf dan de huidige bestandsnaam.

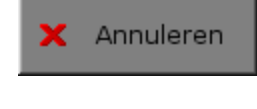

Klik op deze toets om eventuele wijzigingen ongedaan te maken en de dialoog te sluiten. Als ' Opslaan ' en ' Opslaan als ' werden gebruikt, kunnen wijzigingen die daarvoor werden ingegeven niet meer ongedaan worden gemaakt.

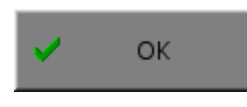

Klik op deze toets om de wijzigingen te bevestigen en de dialoog te sluiten. Met 'OK' worden de instellingen wel actief, maar niet automatisch bewaard voor later gebruik. Bewaren moet vooraf gebeuren met de toetsen 'Opslaan' of 'Opslaan als' in de dialoog of via de bewaartoets in het hoofdmenu.

### *OPMERKING*

*Als de gebruiker zelf geen bestandsnaam kiest, worden de instellingen bewaard in een bestand met de naam ' default '. Deze naam wordt ook gebruikt voor het laden van de instellingen bij de start van het programma.* 

# TABBLADEN

Algemeen Scenario's

Met het tabblad **Algemeen** kunnen de algemene instellingen worden bepaald.

Met het tabblad **Scenario's** kunnen voor de scenario's 1, 2, 5 en 10 specifieke opties worden gekozen. De opties worden in de beschrijving van het specifieke scenario toegelicht.

# Algemeen

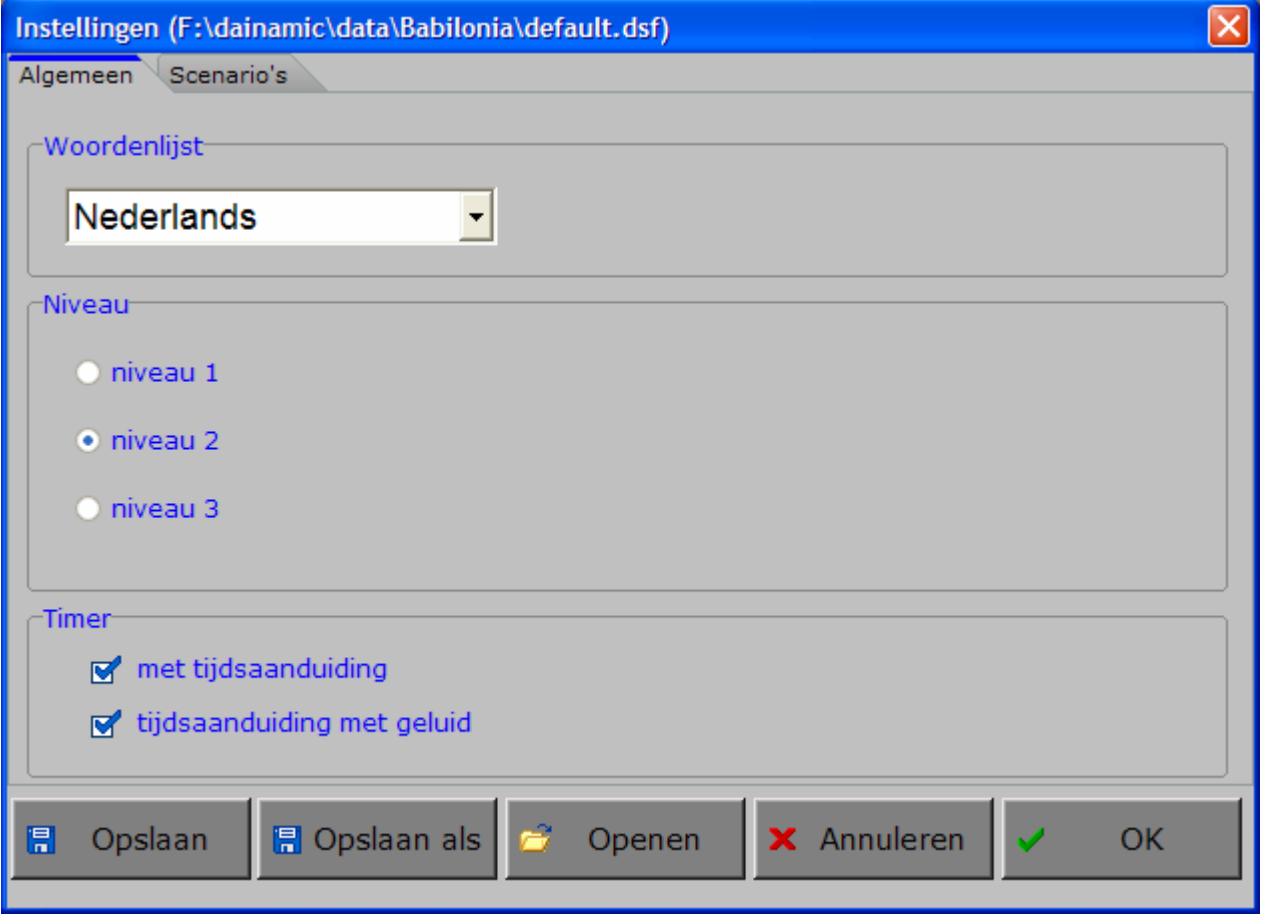

### **Woordenlijst (oefentaal)**

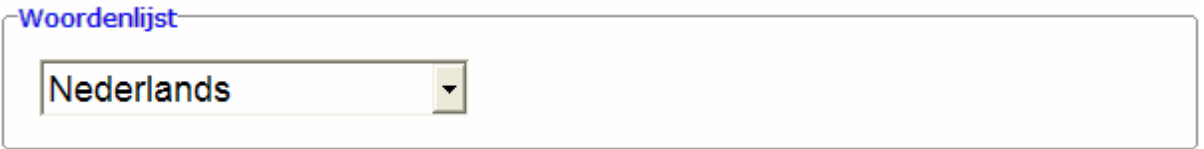

De oefentaal is de taal die wordt gebruikt in de oefeningen. Er kan worden gekozen om te spelen in het Nederlands, het Frans, het Engels, het Spaans en het Duits.

### *OPGELET*

*De programmataal kan worden ingesteld in het insteldialoogvenster (op te roepen in het hoofdmenu met [CTRL] + [F1]).* 

### **Niveau**

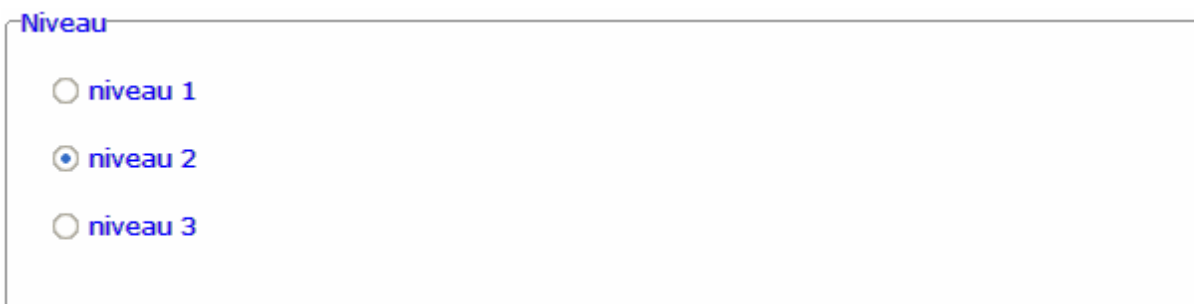

Kies één van de drie niveaus.

**■ Niveau 1** 

De woordenschat bevat eenvoudige woorden en begrippen. Het zoekwoord wordt telkens geïllustreerd met een tekening.

**IIII≯ Niveau 2** 

De woordenschat bevat eenvoudige woorden en begrippen.

**IIII→ Niveau 3** 

De woordenschat bevat ook moeilijker woorden en begrippen.

### **Timer**

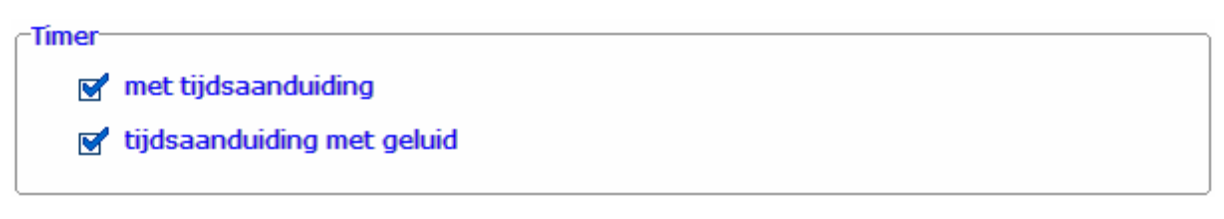

Indien gewenst kan een timer worden ingesteld.

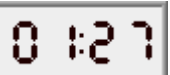

De timer geeft de verstreken bedenktijd aan in seconden en minuten. Om de stressfactor nog te verhogen, kan een enerverend tikgeluid worden aangevinkt.

# Scenario's

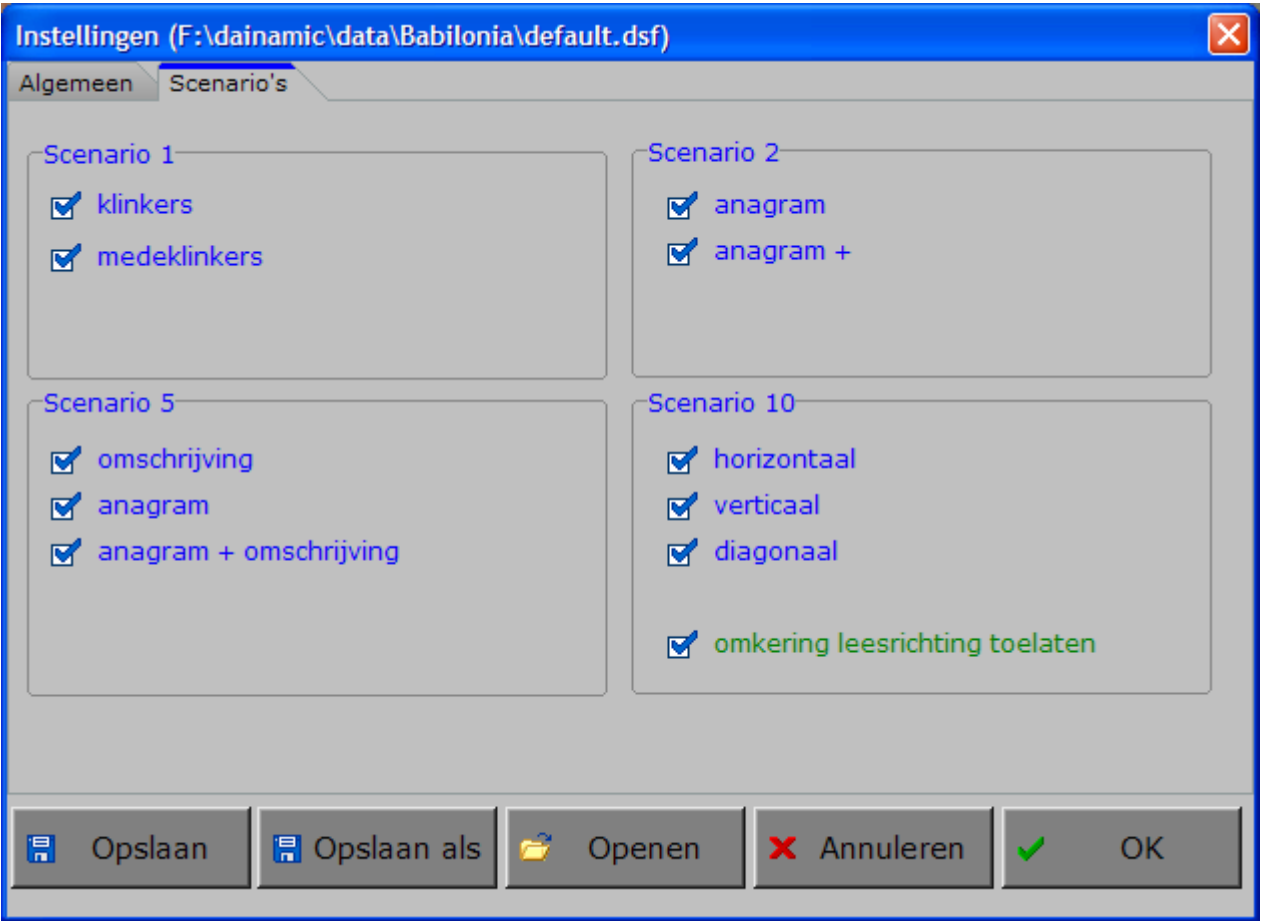

In de scenario's 1, 2, 5 en 10 kunnen deelscenario's (blauwe tekst) worden aangevinkt, minstens één deelscenario moet geselecteerd blijven.

In scenario 10 kan een extra optie (groene tekst) worden aangevinkt.

De deelscenario's en de mogelijke optie worden in de beschrijving van het scenario toegelicht.

# Het hoofdmenu

# De scenario's

Het hoofdmenu biedt 10 selectietoetsen voor de keuze van de scenario's. Selecteer één of meerdere scenario's door de betreffende toets in te drukken. Een geselecteerd scenario wordt gemarkeerd met een rood lampje. Deselecteer een scenario door opnieuw op de betreffende selectietoets te klikken.

Via het toetsenbord kan op de volgende manier een snelle selectie gebeuren van de scenario's:

- druk '**A**': dit selecteert alle scenario's;
- druk '**X**': dit deselecteert alle scenario's.

Met de functietoets [**F2**] kan een andere vorm van de muiscursor worden gekozen.

# Algemeen

Als [**ESC**] wordt gedrukt tijdens de aanbieding van een opgave of tijdens de invoer, keert het programma terug naar het hoofdmenu.

## **Starttoets**

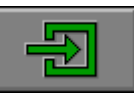

Klik op de starttoets nadat minstens één scenario is geselecteerd.

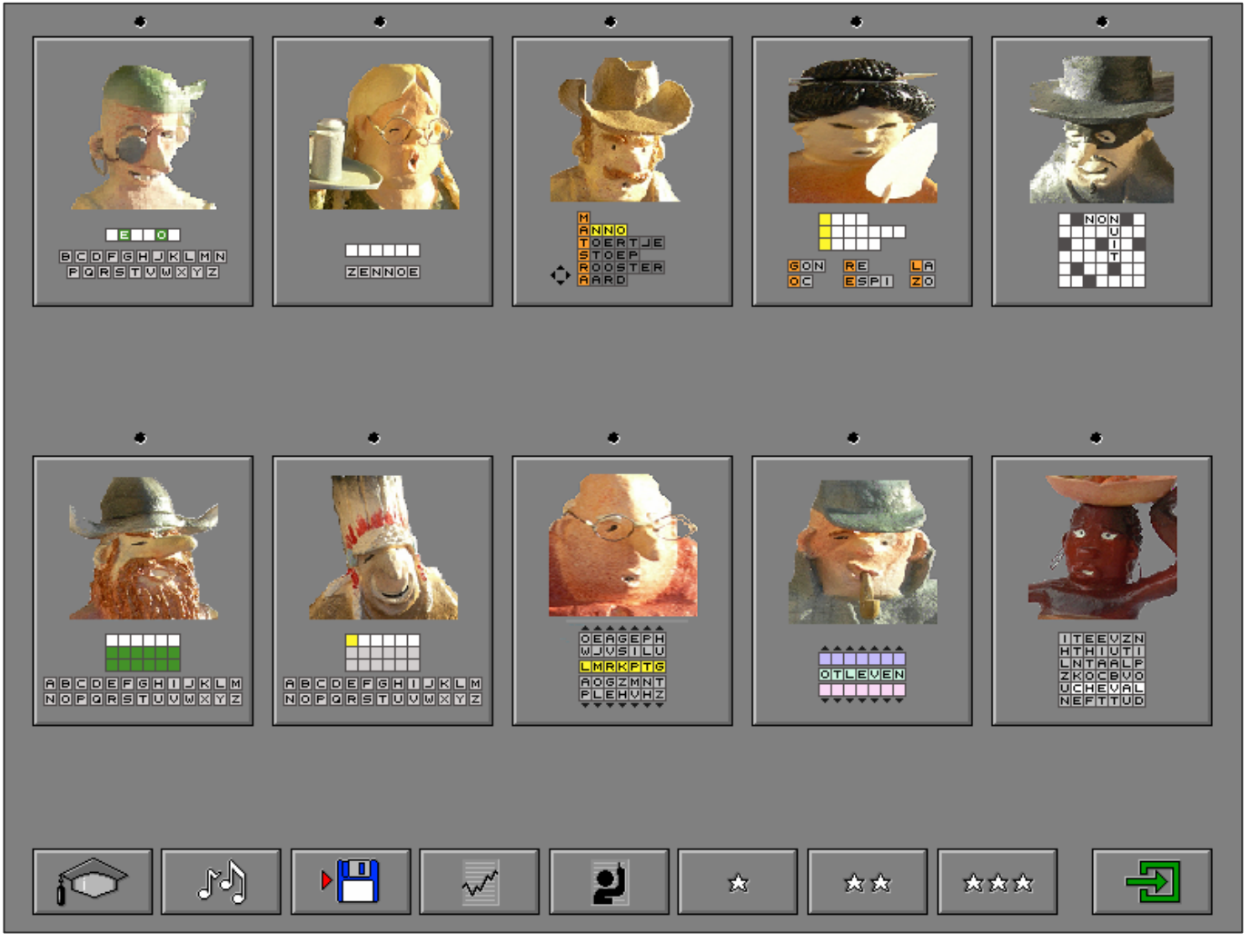

# De controletoetsen

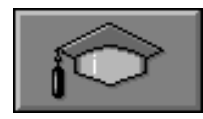

#### *Het insteldialoogvenster*

Druk op deze toets of [**CTRL**] + [**F2**] om het insteldialoogvenster op te roepen.

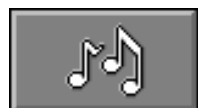

### *De geluidsinstellingen*

Druk op deze toets of [**CTRL**] + [**F3**] om de geluidsinstellingen te wijzigen. *Opmerking* Als er geen geluidskaart aanwezig is, is deze knop niet geactiveerd.

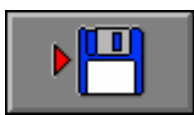

### *Instellingen bewaren*

Druk op deze toets om de keuze van de scenario's te bewaren. Ook de instellingen van het insteldialoogvenster worden bewaard onder de huidige bestandsnaam.

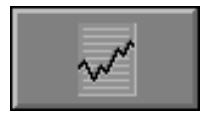

*Rapportagemodule* 

Druk op deze toets of [**ALT**] + [**F1**] om de rapportagemodule op te roepen.

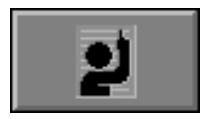

### *Identificatiemodule*

Druk op deze toets of [**ALT**] + [**F3**] om de identificatiemodule op te roepen.

# De niveautoetsen

Het niveau van de scenario's kan worden ingesteld met de één van de niveautoetsen.

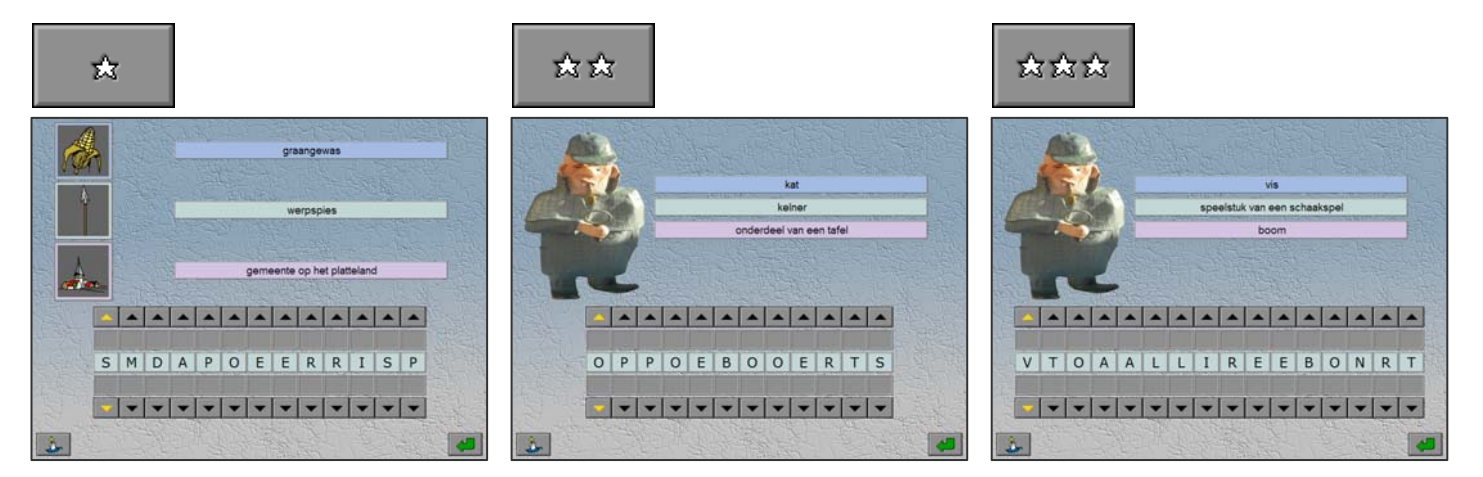

**-** Niveau 1  $(\mathbf{\hat{x}})$ 

De woordenschat bevat eenvoudige woorden en begrippen. Het zoekwoord wordt telkens geïllustreerd met een tekening.

**Niveau 2** (公公) De woordenschat bevat eenvoudige woorden en begrippen.

### **- Niveau 3 (☆☆☆)**

De woordenschat bevat ook moeilijker woorden en begrippen.

# Overzicht in het hoofdmenu

In het hoofdmenu wordt onder elke scenariotoets de volgende informatie getoond:

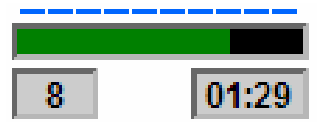

- de procentuele score (bovenaan);
- het aantal gemaakte oefeningen (links);
- de totale tijdsduur van dit scenario (rechts).

# De hulpmodule

Als een scenario een hulpmodule bevat, is deze hulptoets beschikbaar.

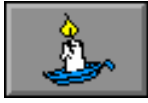

Wordt er tijdens het spel op deze knop gedrukt of op [**F1**] dan verschijnt er tijdelijk hulp. Het vragen van hulp wordt in het prestatieoverzicht gemeld.

# Oplossing vragen

Alleen in scenario 5 (kruiswoordraadsel) kan de gebruiker de oplossing van het raadsel vragen door op deze knop te drukken. Het scenario wordt dan afgesloten en de klikmuis verschijnt.

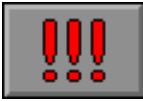

## Antwoord en evaluatie

In alle scenario's moet het antwoord worden bevestigd met een druk op de bevestigingstoets of [**RETURN**].

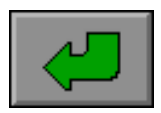

# Instellingen

Scenario 1- $\mathbf{K}$  klinkers  $\blacktriangleright$  medeklinkers

De opties bepalen welk deelscenario wordt geselecteerd.

De beide deelscenario's kunnen worden aangevinkt (de deelscenario's worden dan afgewisseld), minstens één deelscenario moet geselecteerd blijven.

#### **klinkers**

De klinkers in het woord ontbreken.

#### **medeklinkers**

De medeklinkers in het woord ontbreken.

# Ontbrekende klinkers of medeklinkers

Bovenaan het scherm wordt de omschrijving van het zoekwoord getoond. Daaronder wordt het zoekwoord getoond.

Plaats in de lege hokjes de ontbrekende letters. Een letter kan alleen worden teruggeplaatst op de plaats waar ze is genomen.

Druk op de antwoordtoets als alle hokjes zijn gevuld. De oefening wordt pas beëindigd na het vinden van de oplossing.

# **Hulp**

De hulp is progressief: het hulpwoord bevat alle letters die juist zijn geplaatst, plus één extra letter als het woord nog niet volledig is.

Het hulpwoord verschijnt boven de omschrijving.

# **Evaluatie**

## Ö **correct antwoord**

De ingevulde letters worden groen gekleurd, de klikmuis verschijnt.

### Ö **foutief antwoord**

De foutieve letters worden even rood gekleurd, het antwoord moet worden verbeterd.

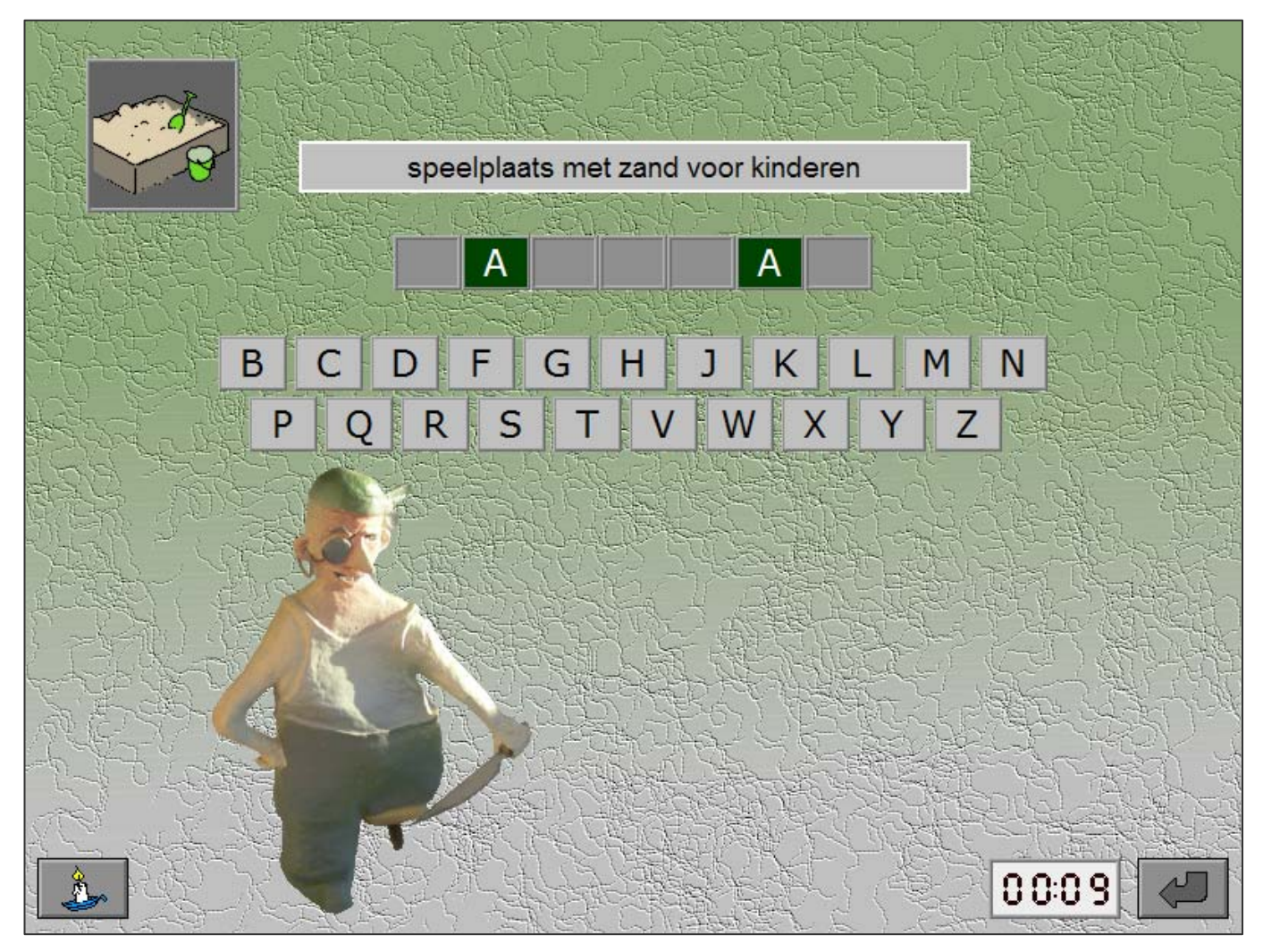

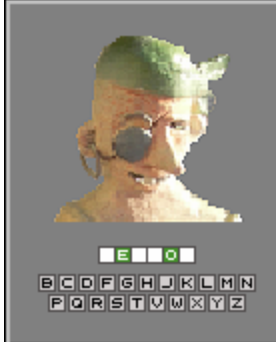

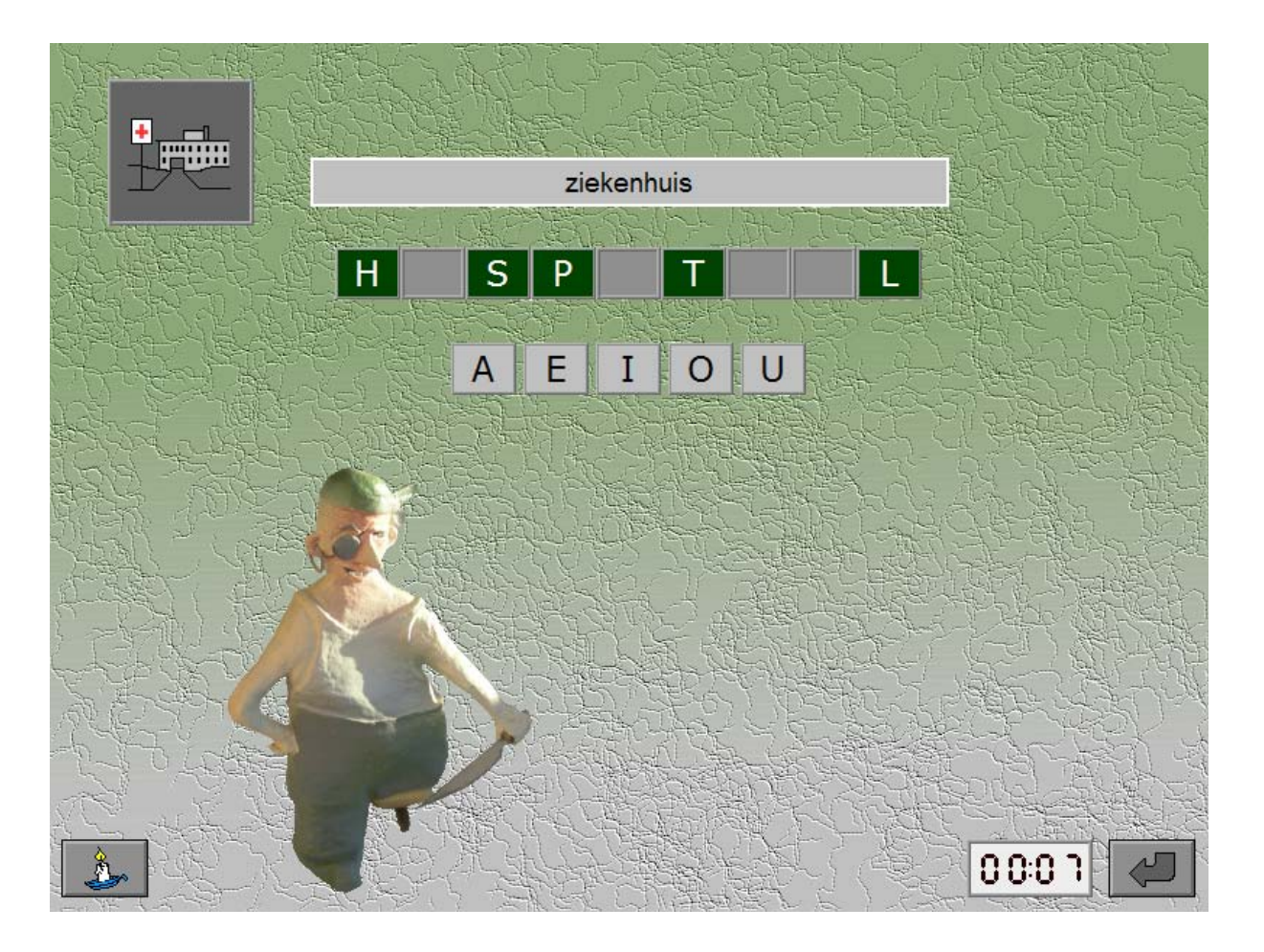

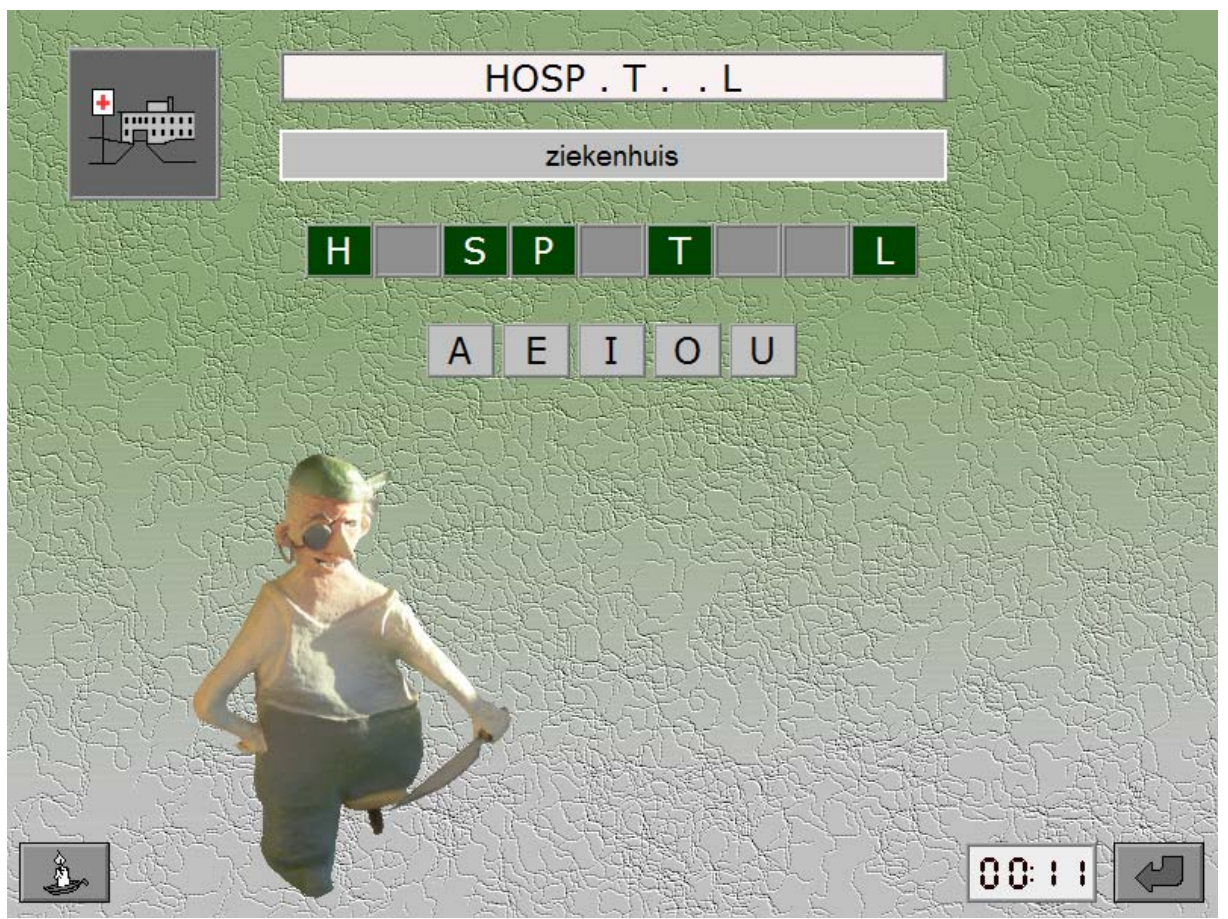

# Instellingen

Scenario 2- $\sqrt{ }$  anagram  $\mathbf{S}'$  anagram +

De opties bepalen welk deelscenario wordt geselecteerd.

De beide deelscenario's kunnen worden aangevinkt (de deelscenario's worden dan afgewisseld), minstens één deelscenario moet geselecteerd blijven.

#### **anagram**

Alle letters van het zoekwoord zijn beschikbaar.

#### **anagram +**

Alle letters van het zoekwoord + 1 overbodige letter zijn beschikbaar.

# Anagram

Bovenaan het scherm wordt de omschrijving van het zoekwoord getoond. Daaronder staan de lege hokjes waarin de letters van het zoekwoord moeten worden geplaatst. Daaronder staan (in willekeurige volgorde) de beschikbare letters.

Een geplaatste letter kan steeds worden verplaatst.

Construeer het zoekwoord en bevestig het antwoord. De oefening wordt pas beëindigd na het vinden van de oplossing.

## **Hulp**

De hulp is progressief: het hulpwoord bevat alle letters die juist zijn geplaatst, plus één extra letter als het woord nog niet volledig is.

Het hulpwoord verschijnt boven de omschrijving.

## **Evaluatie**

Ö **correct antwoord**

De ingevulde letters worden groen gekleurd, de klikmuis verschijnt.

### Ö **foutief antwoord**

De foutieve letters worden even rood gekleurd, het antwoord moet worden verbeterd.

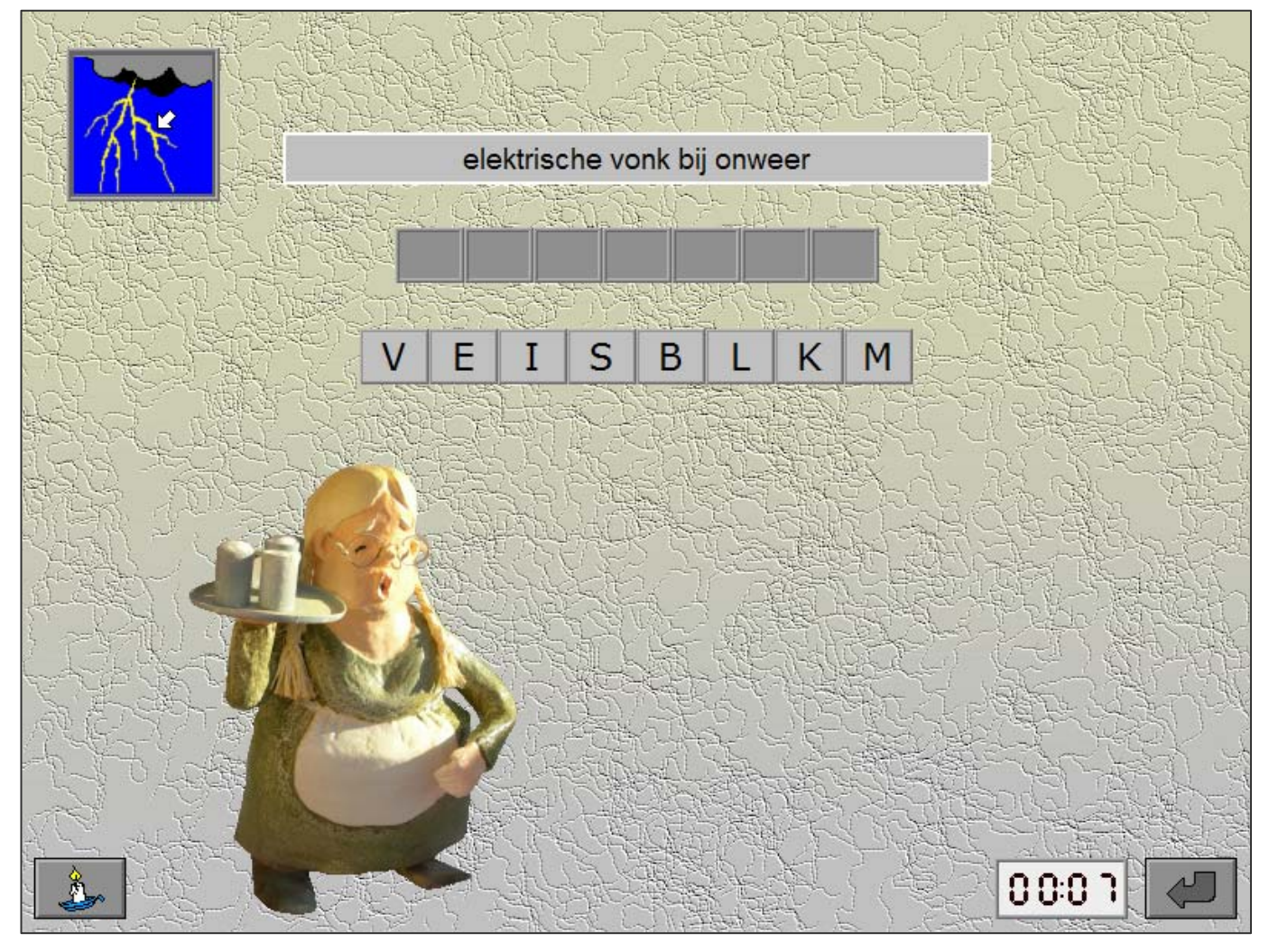

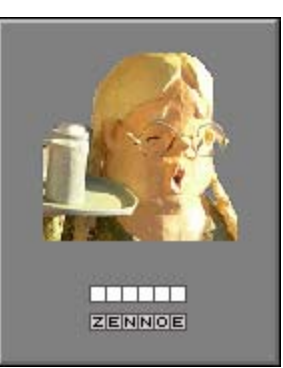

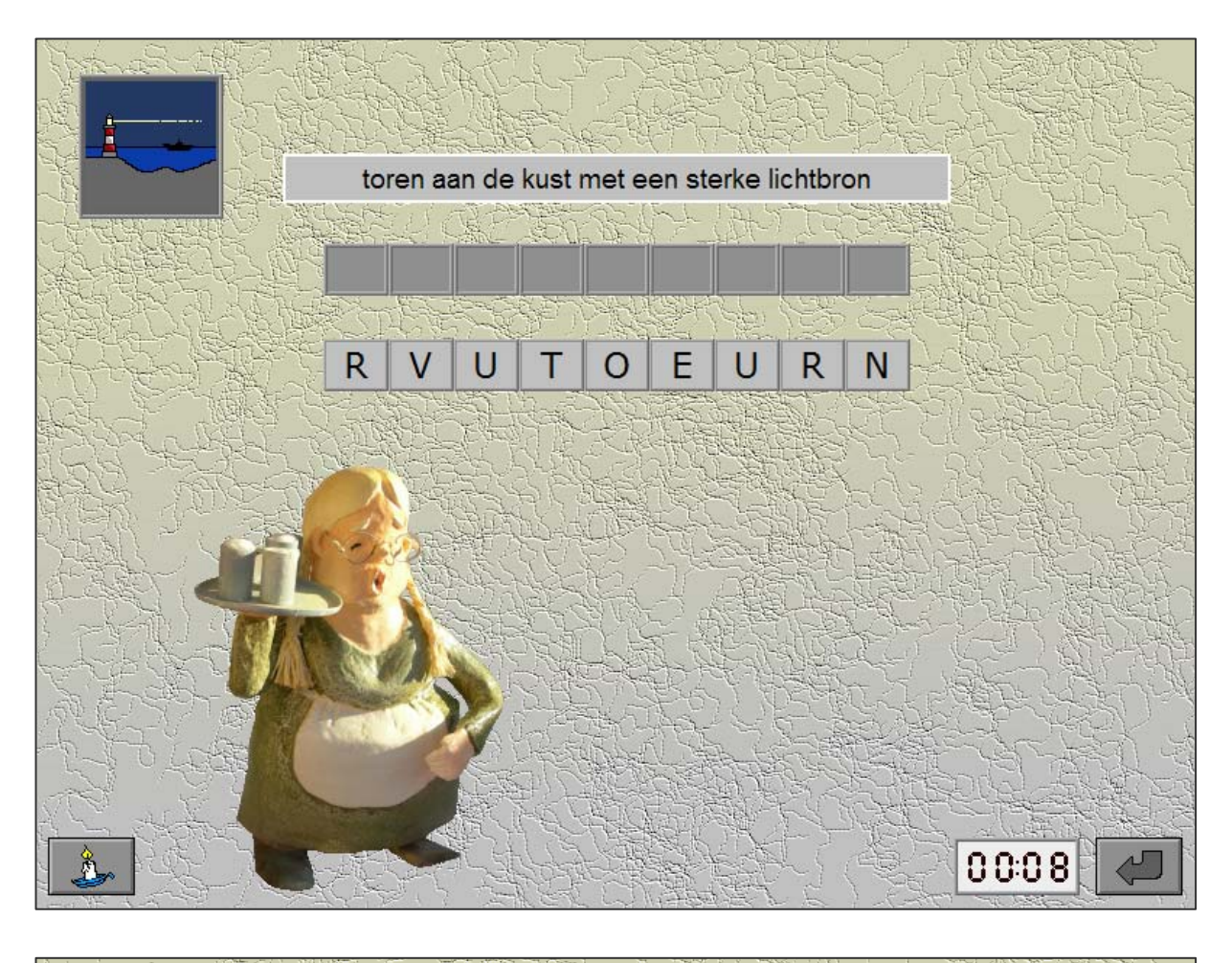

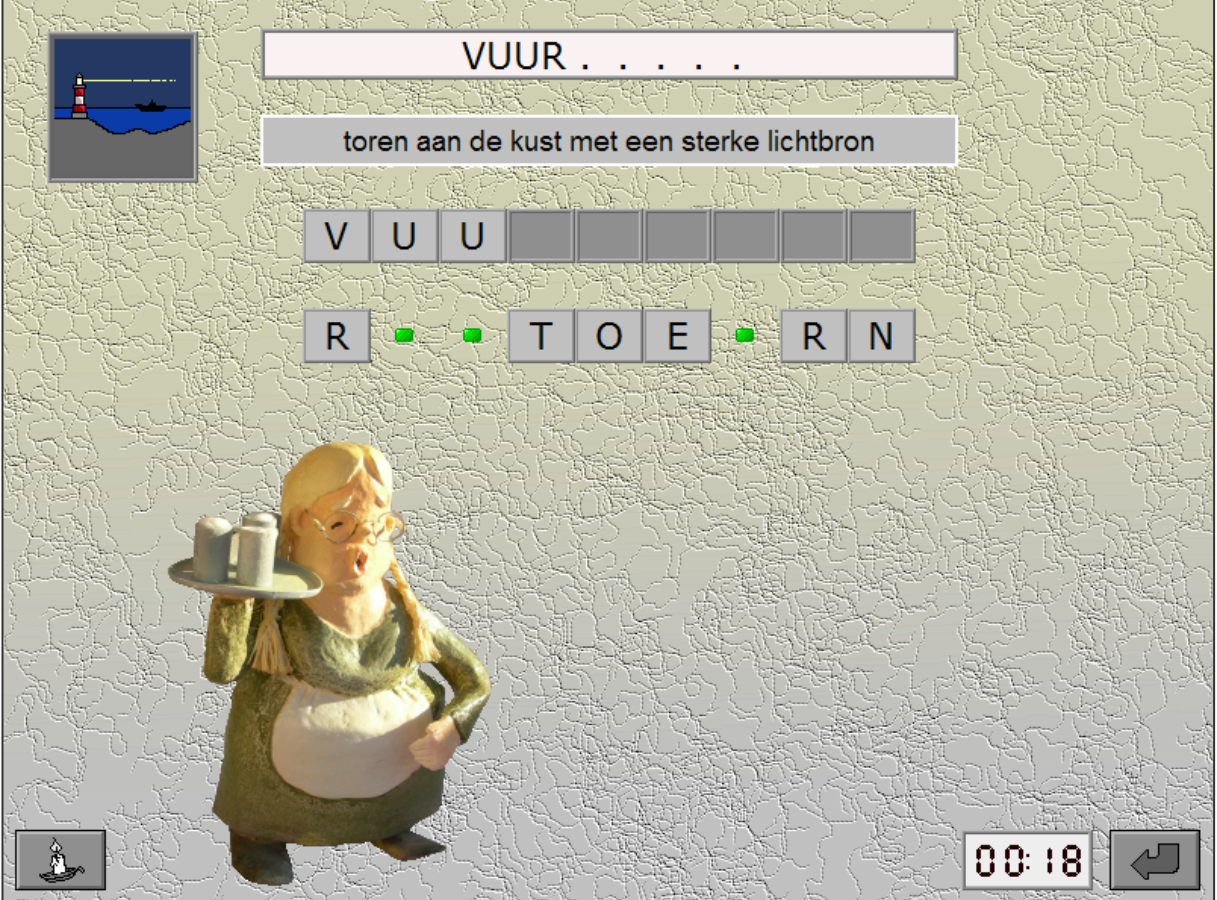

# **Schuifconstructie**

Bovenaan het scherm wordt de omschrijving van het zoekwoord getoond. Het zoekwoord moet verticaal worden gevormd.

De beginletter ligt vast, de volgende letters moeten daaronder worden geplaatst door de woordstroken naar de juiste positie te schuiven.

Construeer het zoekwoord en bevestig het antwoord. De oefening wordt pas beëindigd na het vinden van de oplossing.

# **Bediening**

- → Kies het schuifwoord met de pijltjestoetsen boven/onder of met de cursortoetsen boven/onder.
- **→** Verplaatst het schuifwoord met de pijltjestoetsen links/rechts of met de cursortoetsen links/rechts.

## **Hulp**

De hulp is progressief: het hulpwoord bevat alle letters die juist zijn geplaatst, plus één extra letter als het woord nog niet volledig is.

Het hulpwoord verschijnt boven de omschrijving.

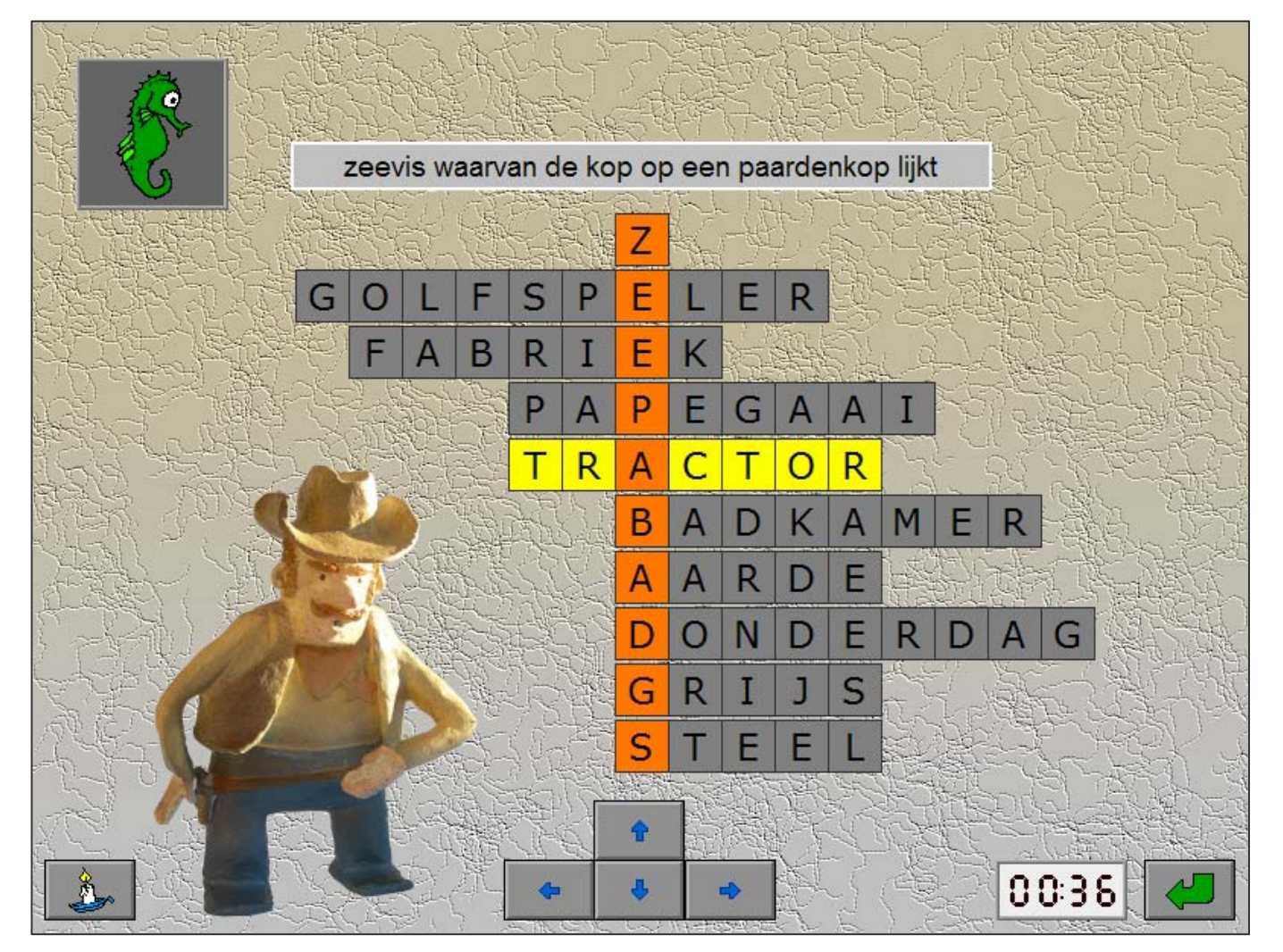

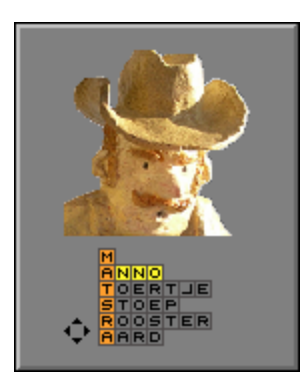

### **Evaluatie**

#### Ö **correct antwoord**

De ingevulde letters worden groen gekleurd, de klikmuis verschijnt.

### Ö **foutief antwoord**

De foutieve letters worden even rood gekleurd, het antwoord moet worden verbeterd.

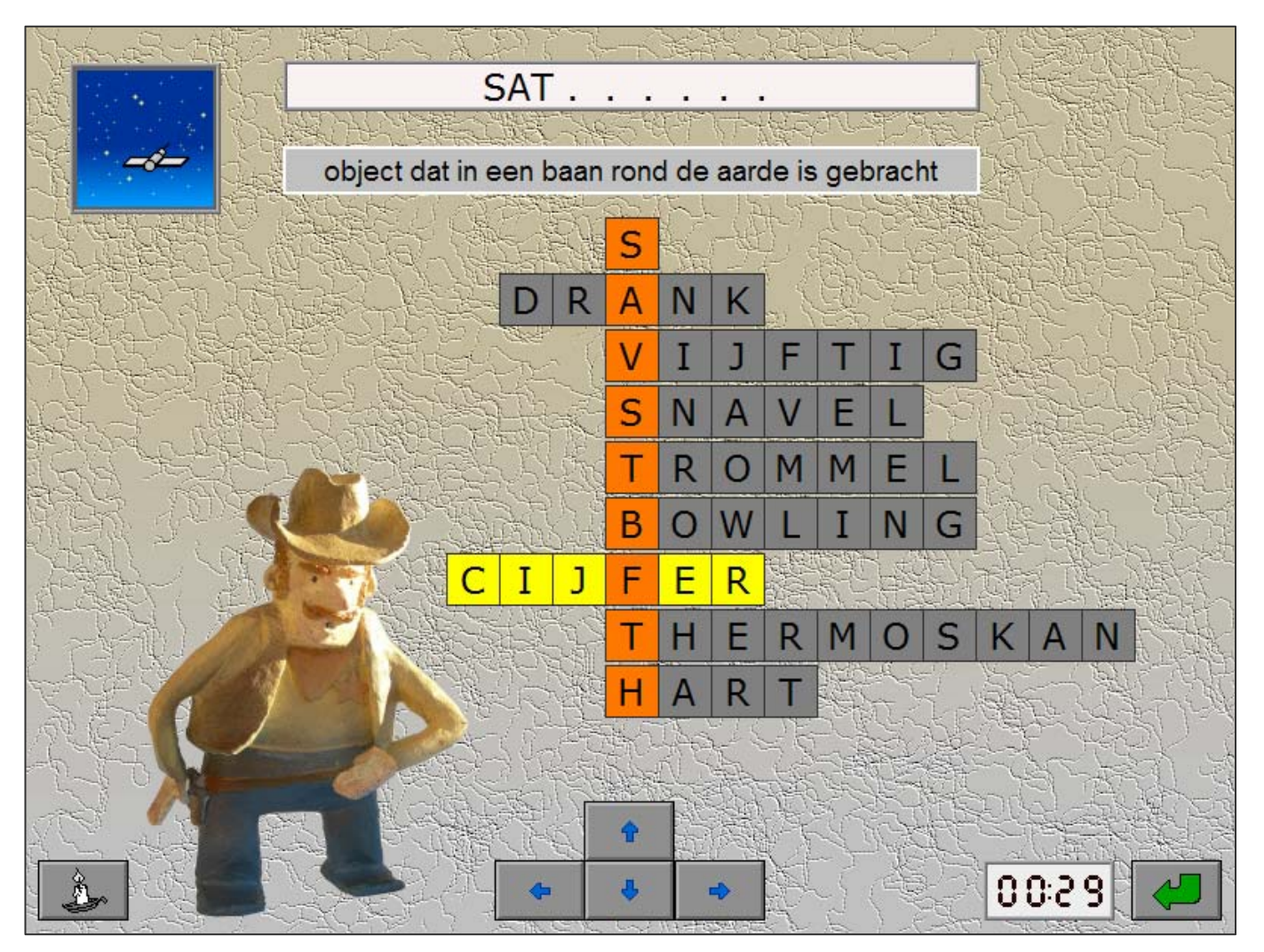

# Lettergrepen

Bovenaan het scherm wordt de omschrijving van het zoekwoord getoond. Daaronder staat de constructie waarin 6 woorden moeten worden geconstrueerd door de correcte woordstukken te plaatsen.

De woordstukken moeten als volgt worden geplaatst:

- er moeten op elke lijn correcte woorden worden gevormd;
- alle woordstukken moeten worden geplaatst;
- de beginletters moeten verticaal het zoekwoord vormen (de gele hokjes)

Druk op de antwoordknop als het rooster helemaal is ingevuld. De oefening wordt pas beëindigd na het vinden van de oplossing.

# **Constructiehulp**

Links van elke woordstrook bevindt zich een lampje dat de volgende indicatie geeft:

- **oranje**
	- de eerste letter (geel) is correct en in die strook kan een correct woord worden gevormd **- groen**
	- de woordstrook is correct gevuld

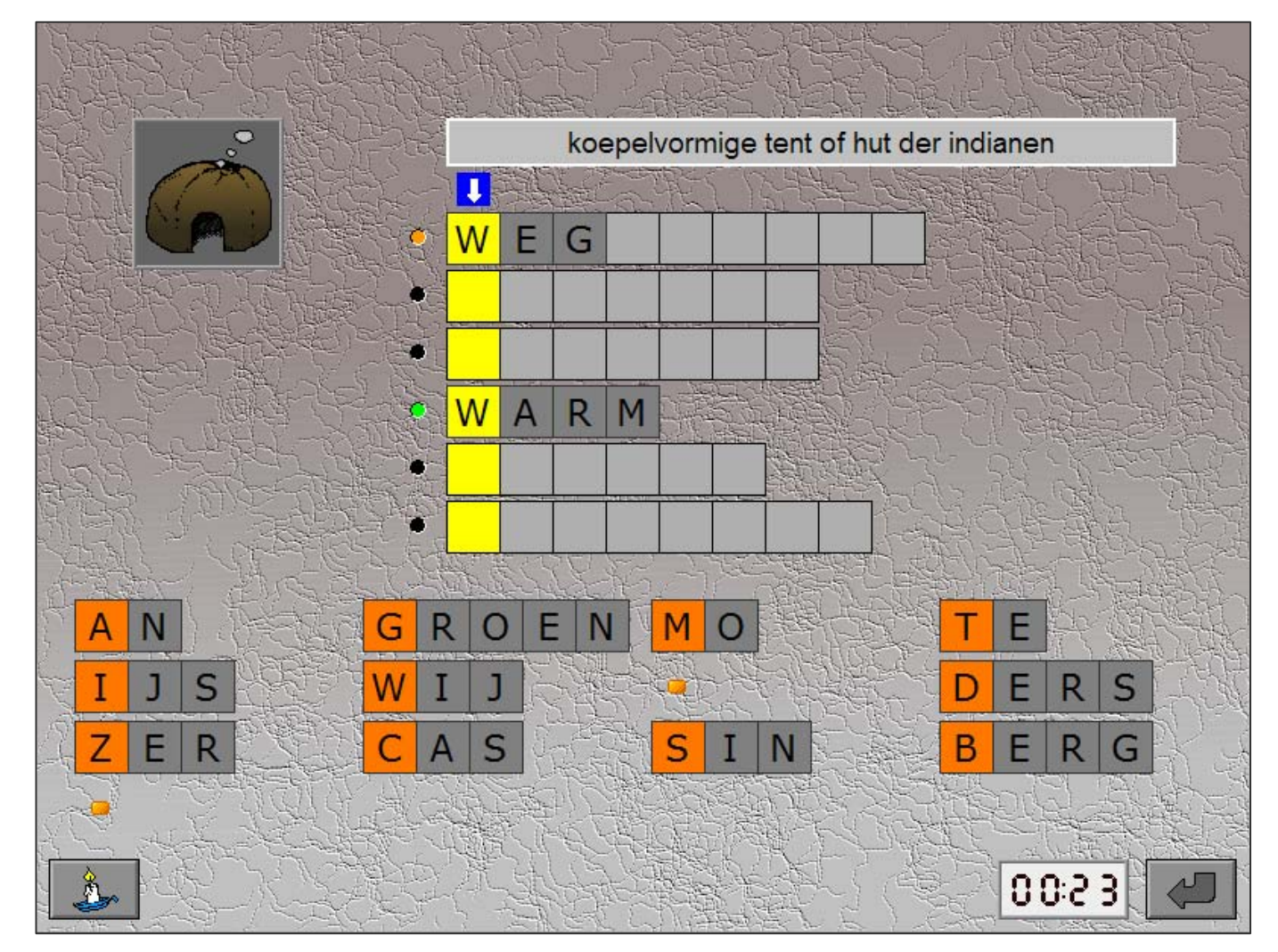

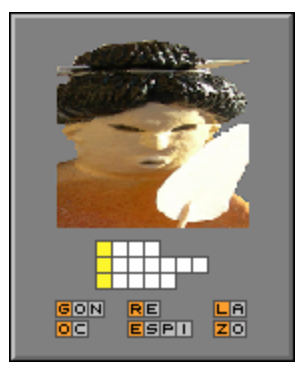

## **Hulp**

De hulp is progressief: het hulpwoord bevat alle letters van het zoekwoord die juist zijn geplaatst, plus één extra letter indien het woord nog niet volledig is. Het hulpwoord verschijnt boven de omschrijving.

# **Evaluatie**

### Ö **correct antwoord**

Het zoekwoord (de eerste letter van elke strook) wordt groen gekleurd, de klikmuis verschijnt.

### Ö **foutief antwoord**

De foutieve woordstukken worden even rood gekleurd, het antwoord moet worden verbeterd.

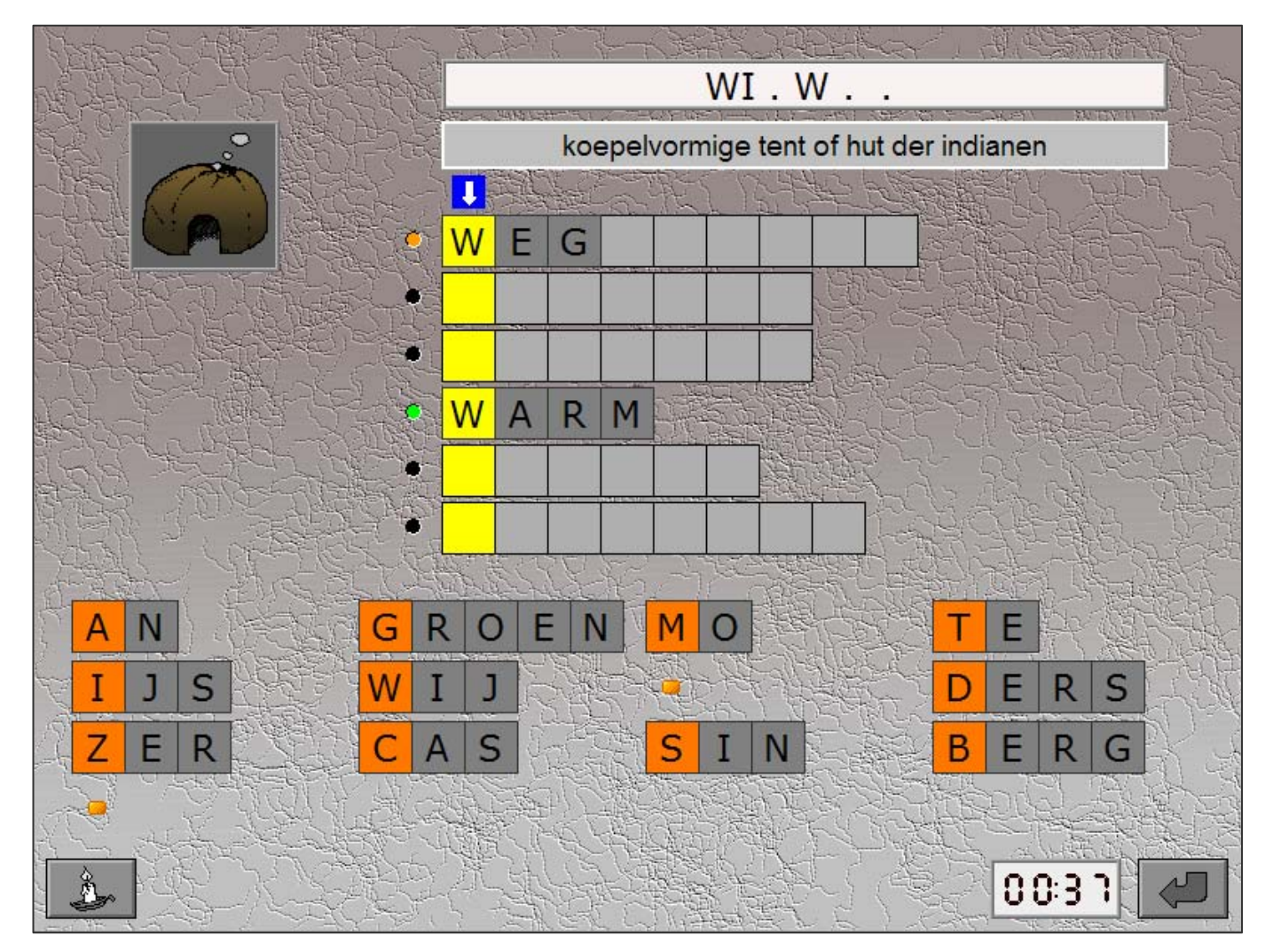

# Instellingen

#### Scenario 5-

- $\sqrt{ }$  omschrijving
- $\sqrt{ }$  anagram
- $\sqrt{ }$  anagram + omschrijving

De opties bepalen welk deelscenario wordt geselecteerd.

Alle deelscenario's kunnen worden aangevinkt (de deelscenario's worden dan afgewisseld), minstens één deelscenario moet geselecteerd blijven.

#### **omschrijving**

De gewone omschrijving van het zoekwoord wordt gegeven.

#### **anagram**

Een anagram van het zoekwoord wordt gegeven.

### **anagram + omschrijving**

De gewone omschrijving en een anagram van het zoekwoord worden gegeven.

# Kruiswoordraadsels

# Niveau  $1$  ( $\mathbf{\hat{x}}$ )

Een woordconstructie bevat 5 zoekwoorden. De prent en/of de omschrijving van een zoekwoord kunnen worden

gevraagd:

- door op een van de cijferindicatoren te klikken;
- door op een prent te klikken;
- of door op een van de hokjes van de woordconstructie te klikken.

De passende prent en de omschrijving worden meteen getoond.

De letters worden ingevoerd met het toetsenbord. De invoer begint op de locatie die is geselecteerd (geel) en volgt de richting die wordt getoond door de indicator (witte pijl). De invoer gebeurt steeds van links naar rechts of van boven naar onder.

Als een kruispuntletter is geselecteerd, kan de richting worden gewisseld door:

- op de indicator te klikken (witte pijl);
- of door nogmaals op de geselecteerde letter te klikken.

Druk op de antwoordknop als alle zoekwoorden volledig zijn ingevuld. De oefening wordt pas beëindigd na het vinden van de oplossing.

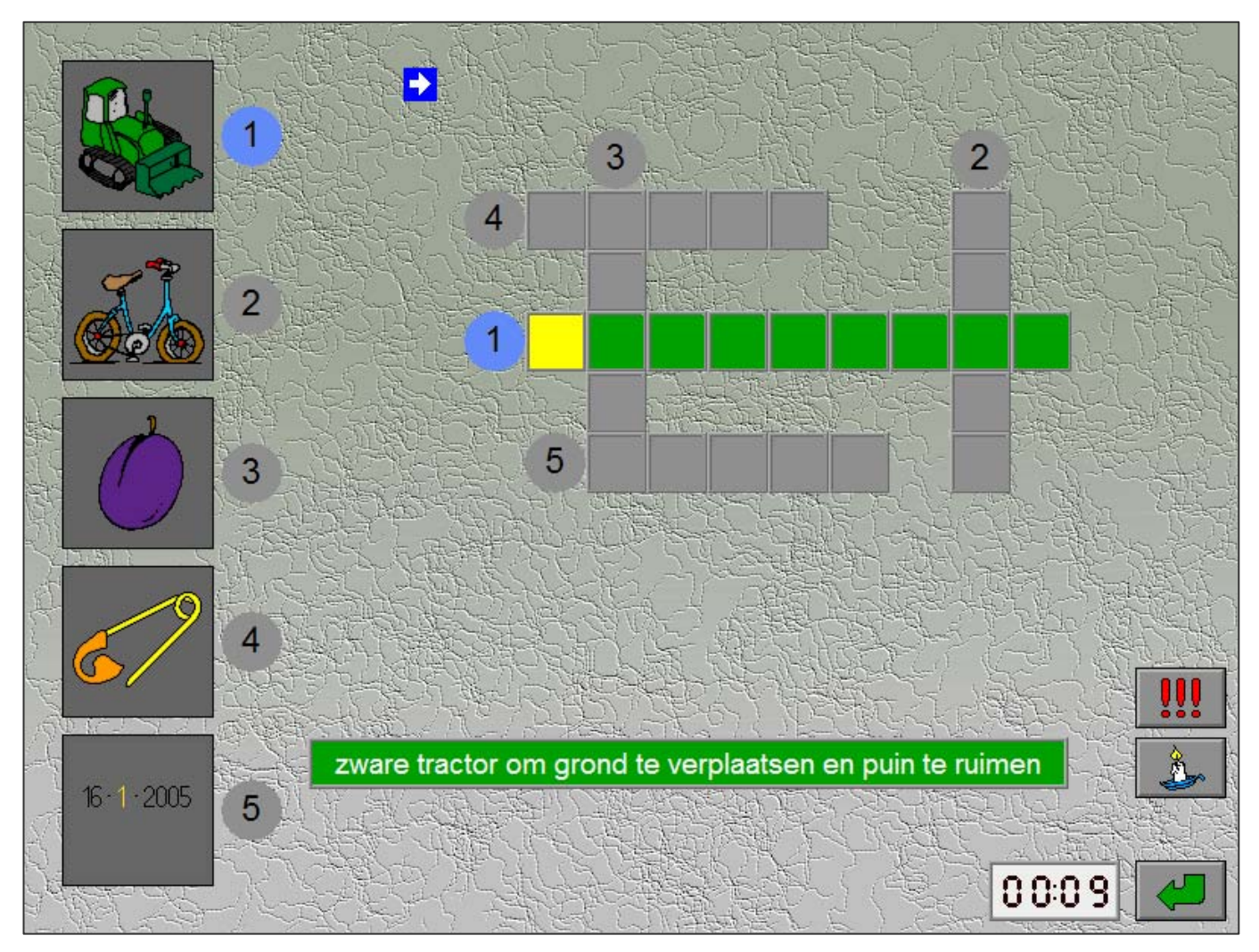

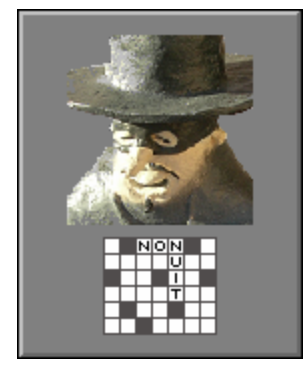

## **Hulp**

De eerste letter van het geselecteerde woord wordt getoond, de hulp is onafhankelijk van het aantal ingevulde letters.

# **Evaluatie**

- Ö **correct antwoord** Alle letters worden groen gekleurd, de klikmuis verschijnt.
- Ö **foutief antwoord**

De foutieve letters en de niet ingevulde hokjes worden rood gekleurd, het antwoord moet worden verbeterd. De foutaanduidingen verdwijnen bij de eerstvolgende selectieklik.

# **Oplossing**

De oplossing kan worden gevraagd door op deze knop te klikken.

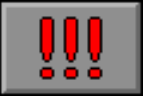

De oefening wordt dan afgesloten, de klikmuis verschijnt.

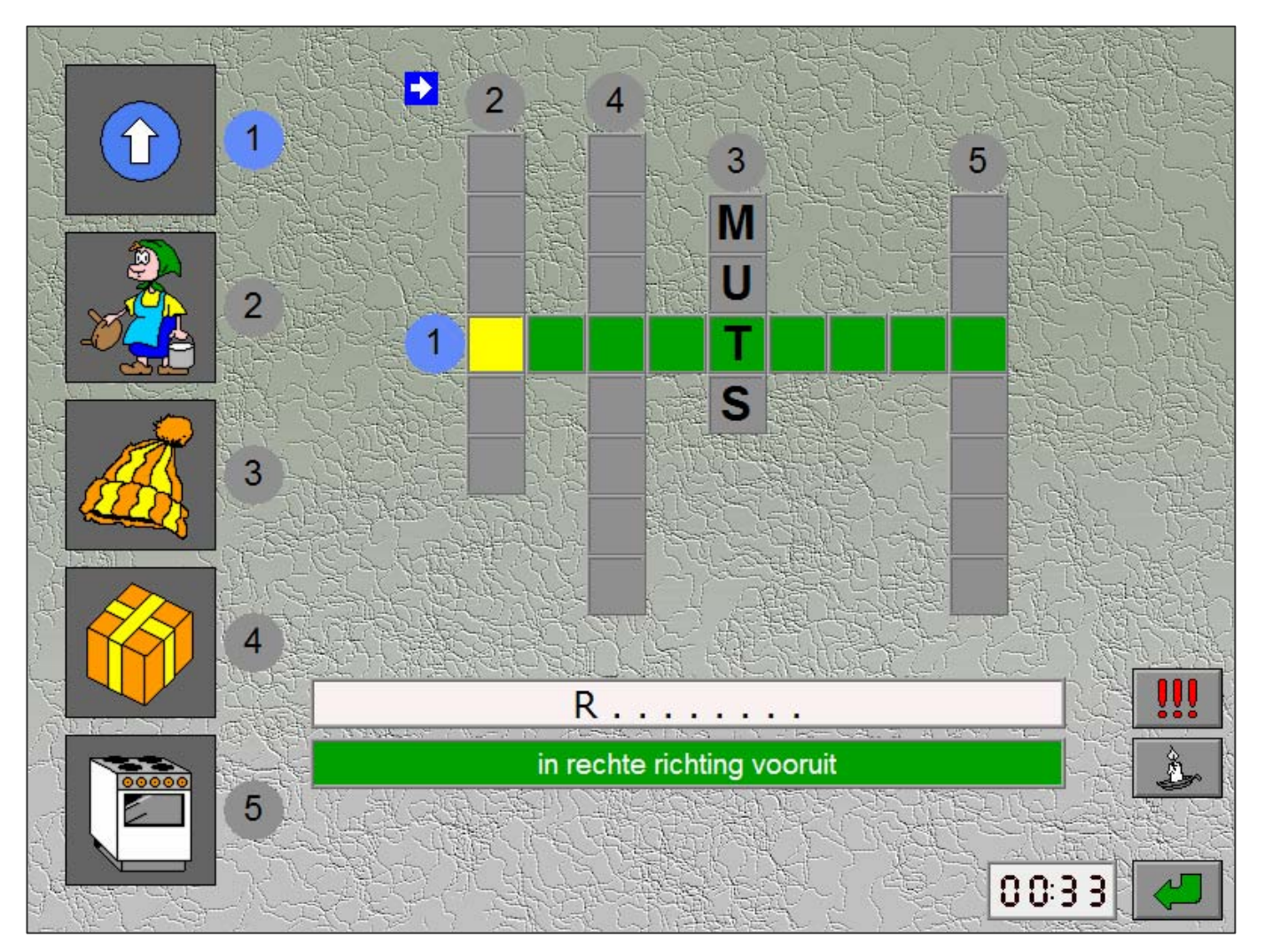

# Niveau 2  $(\lambda)$  en niveau 3  $(\lambda)$

Een kruiswoordraadsel (10x10 cellen) wordt getoond. Alle lichtgrijze hokies moeten worden ingevuld.

De omschrijving van een zoekwoord kan worden gevraagd door op één van de hokjes van het kruiswoordraadsel te klikken. De passende omschrijving wordt meteen getoond.

De locatie (en de richting) van een woord in het kruiswoordraadsel kunnen worden gevraagd door op één van de omschrijvingen te klikken.

De letters worden ingevoerd met het toetsenbord.

De invoer begint op de locatie die geselecteerd is (geel) en volgt de richting die getoond wordt door de indicator (witte pijl). De invoer gebeurt steeds van links naar rechts of van boven naar onder.

Als een kruispuntletter is geselecteerd, kan de richting worden gewisseld door:

- op de indicator te klikken (witte pijl);
- of door nogmaals op de geselecteerde letter te klikken.

Druk op de antwoordknop als alle zoekwoorden volledig zijn ingevuld. De oefening wordt pas beëindigd na het vinden van de oplossing.

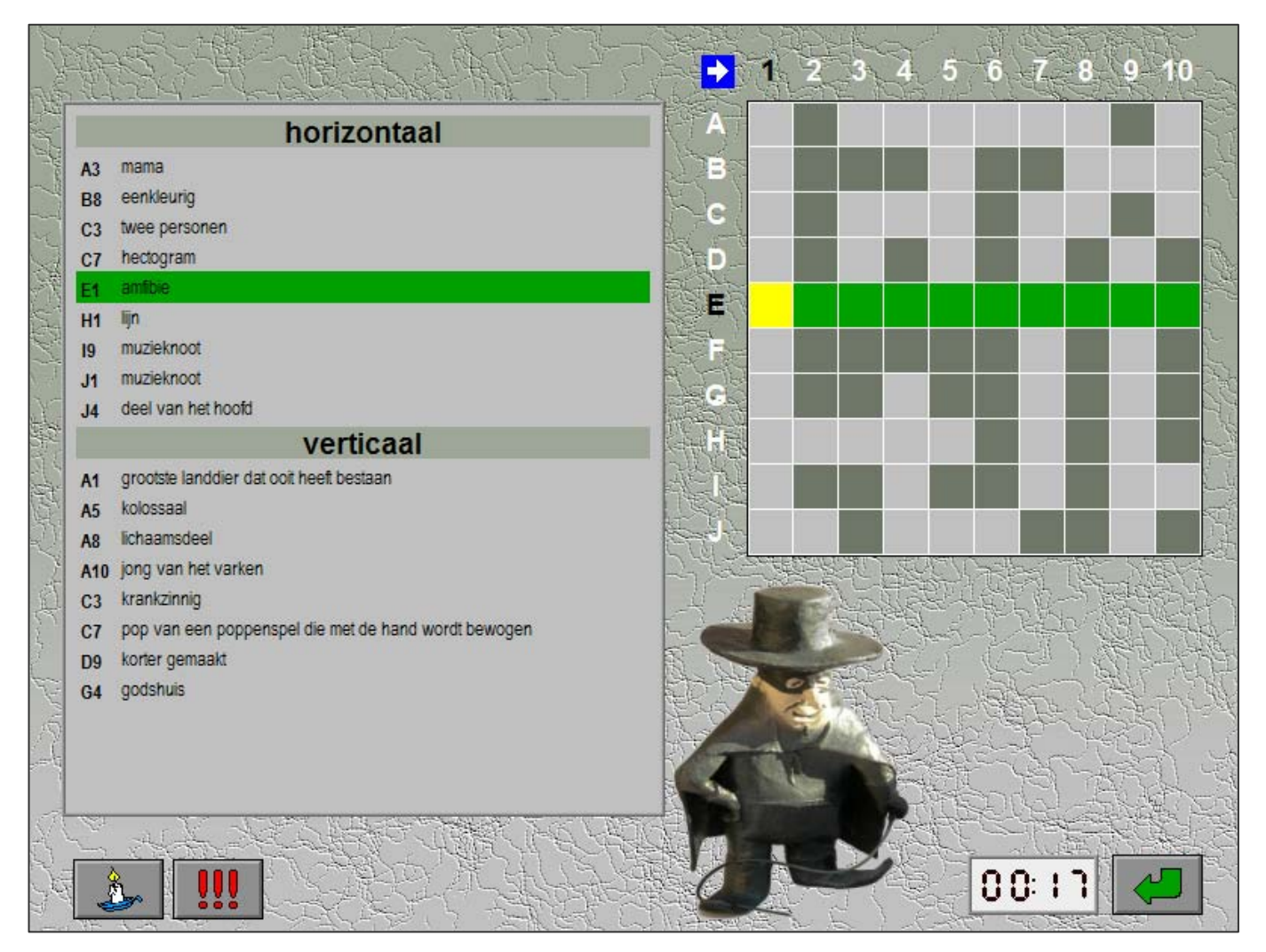

### **Hulp**

De eerste letter van het geselecteerde woord wordt getoond, de hulp is onafhankelijk van het aantal ingevulde letters.

## **Evaluatie**

#### Ö **correct antwoord**

Alle letters worden groen gekleurd, de klikmuis verschijnt.

### *OPMERKING*

*Het programma genereert telkens nieuwe kruiswoordraadsels, een korte pauze voordat het nieuwe kruiswoordraadsel wordt getoond, is normaal !* 

#### Ö **foutief antwoord**

De foutieve letters worden rood gekleurd, de niet ingevulde hokjes worden oranje gekleurd. Het antwoord moet worden verbeterd/aangevuld. De foutaanduidingen verdwijnen bij de eerstvolgende selectieklik.

### **Oplossing**

De oplossing kan worden gevraagd door op deze knop te klikken.

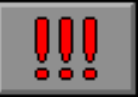

De oefening wordt dan afgesloten, de klikmuis verschijnt.

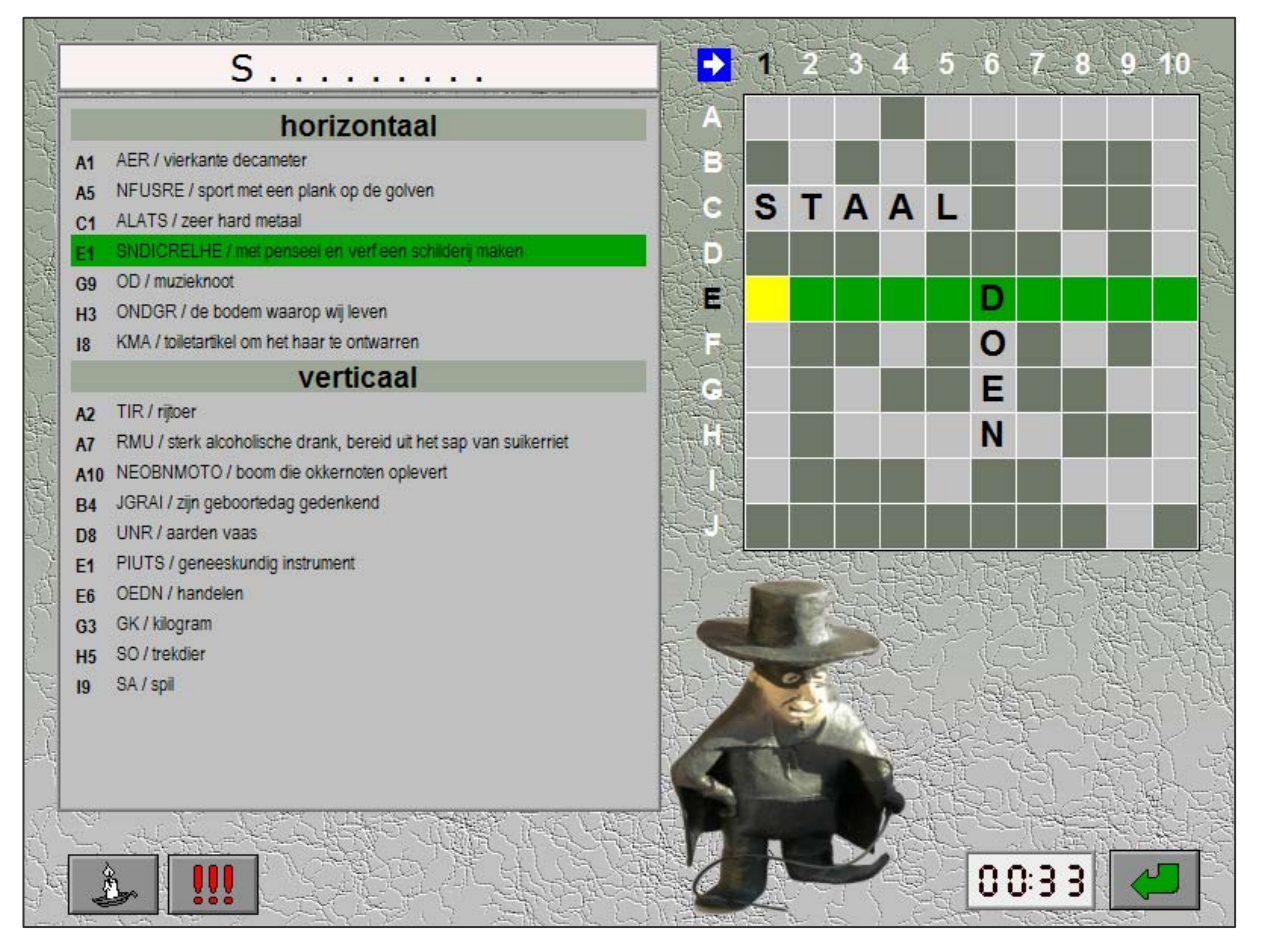

# Drieletterwoorden

Bovenaan het scherm wordt de omschrijving van het zoekwoord getoond. Daaronder staan de lege hokjes waarin de letters van het zoekwoord moeten worden geplaatst.

Elk hokje van het zoekwoord is de eerste letter van een (verticaal) drieletterwoord, de tweede en de derde letter van dit woord zijn zichtbaar.

Plaats in de lege hokjes de ontbrekende letters. Een letter kan alleen worden teruggeplaatst op de plaats waar ze is genomen.

Druk op de antwoordtoets als alle hokjes zijn gevuld. De oefening wordt pas beëindigd na het vinden van de oplossing.

## **Hulp**

De hulp is progressief: het hulpwoord bevat alle letters die juist zijn geplaatst, plus één extra letter indien het woord nog niet volledig is. Het hulpwoord verschijnt boven de omschrijving.

viervoetig rij-, last- en trekdier  $\Omega$ в P Þ B D F F н T J K M A C G R S  $\overline{1}$ W X Z N  $\Omega$ P Τ O 00:06

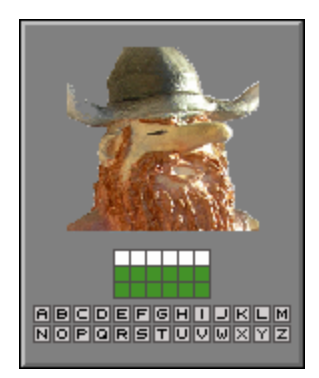

### **Evaluatie**

#### Ö **correct antwoord**

De ingevulde letters worden groen gekleurd, de klikmuis verschijnt.

### Ö **foutief antwoord**

De foutieve letters worden even rood gekleurd, het antwoord moet worden verbeterd.

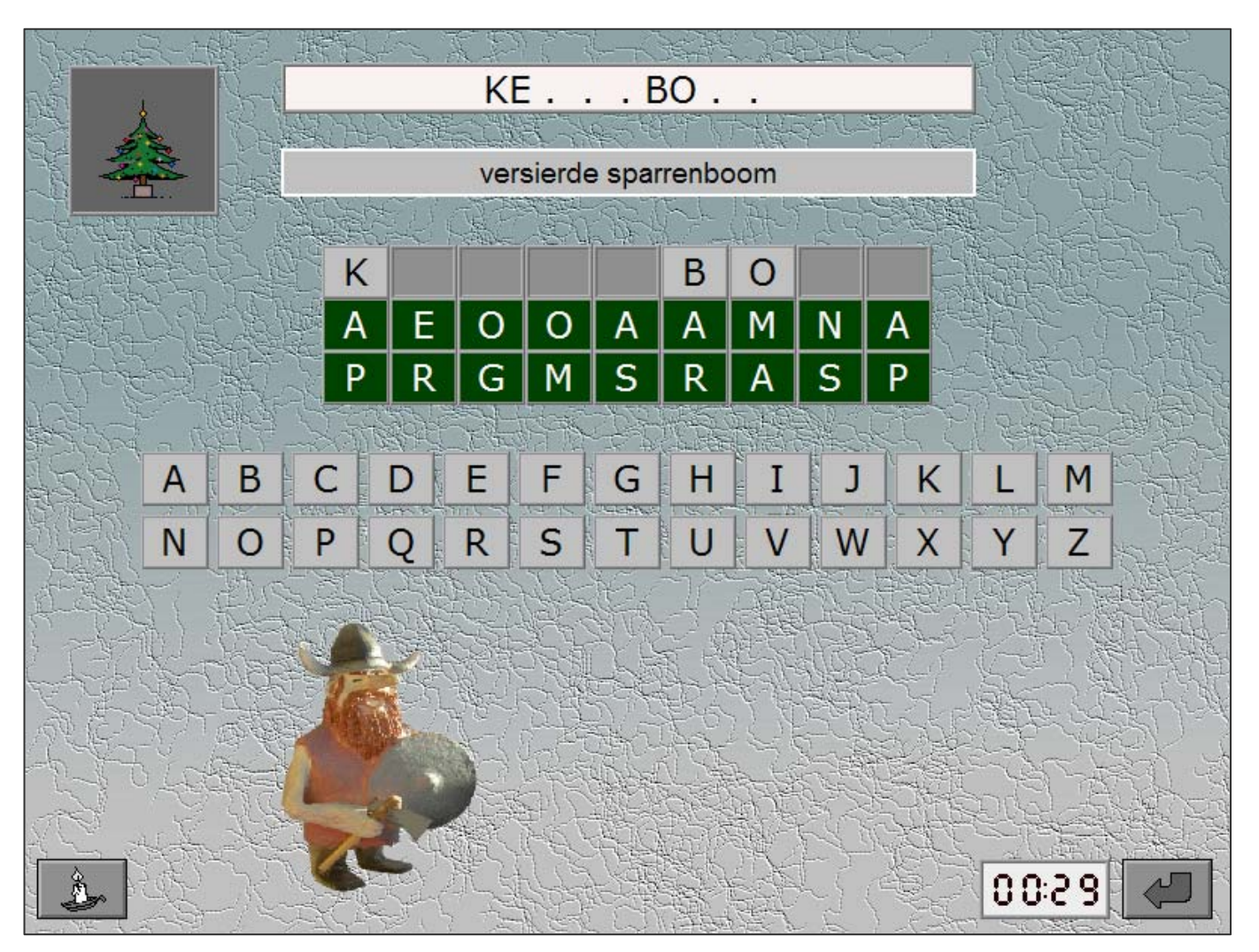

# Lingo

Bovenaan het scherm wordt de omschrijving van het zoekwoord getoond. Daaronder staan 9 invullijnen, die één voor één kunnen worden ingevuld. Na bevestiging volgt een evaluatie met aanduidingen die helpen bij de zoektocht naar het woord.

Er zijn 9 pogingen mogelijk. Als na de 9de poging het woord nog niet is gevonden, wordt het zoekwoord getoond en is het spel afgelopen.

## **Bediening**

### **→ met de muis (letterkaartjes)**

Neem onderaan een letterkaartje en plaats dat op een cel van de invullijn. Een geplaatst kaartje kan door een ander kaartje worden vervangen.

### **■** met het toetsenbord

Klik op een cel van de invoerlijn (de cel wordt geel gekleurd) en voer vanaf deze positie de gewenste letter(s) in.

Druk [**ENTER**] of klik op de antwoordtoets als de invullijn helemaal is ingevuld.

### D gemeente op het platteland S Τ A D E F н J B G I K м D Ū W P R S N C Ω χ Z  $00:3$

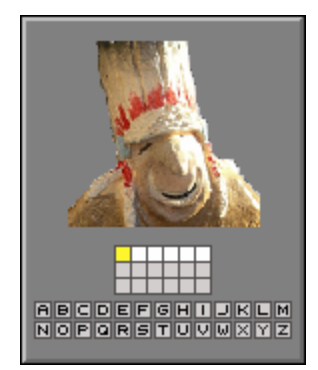

## **Hulp**

De hulp is progressief: het hulpwoord bevat alle letters die juist zijn geplaatst, plus één extra letter indien het woord nog niet volledig is. De hulpinformatie wordt aangepast nadat een nieuwe lijn is ingevoerd. Het hulpwoord verschijnt boven de omschrijving.

## **Evaluatie**

### Ö **correct antwoord**

Alle letters worden groen gekleurd, de klikmuis verschijnt.

### Ö **foutief antwoord**

Per letter geeft de achtergrondkleur de volgende aanwijzing:

- **lichtgrijs**: deze letter komt niet voor in het zoekwoord;
- **oranje**: deze letter komt voor in het zoekwoord, maar staat niet op de juiste plaats;
- **groen**: deze letter is correct.

De volgende invullijn licht dan op, de correcte letters worden al geplaatst, de eerste lege locatie wordt als invulcel (geel) gemarkeerd. Het antwoord moet worden verbeterd.

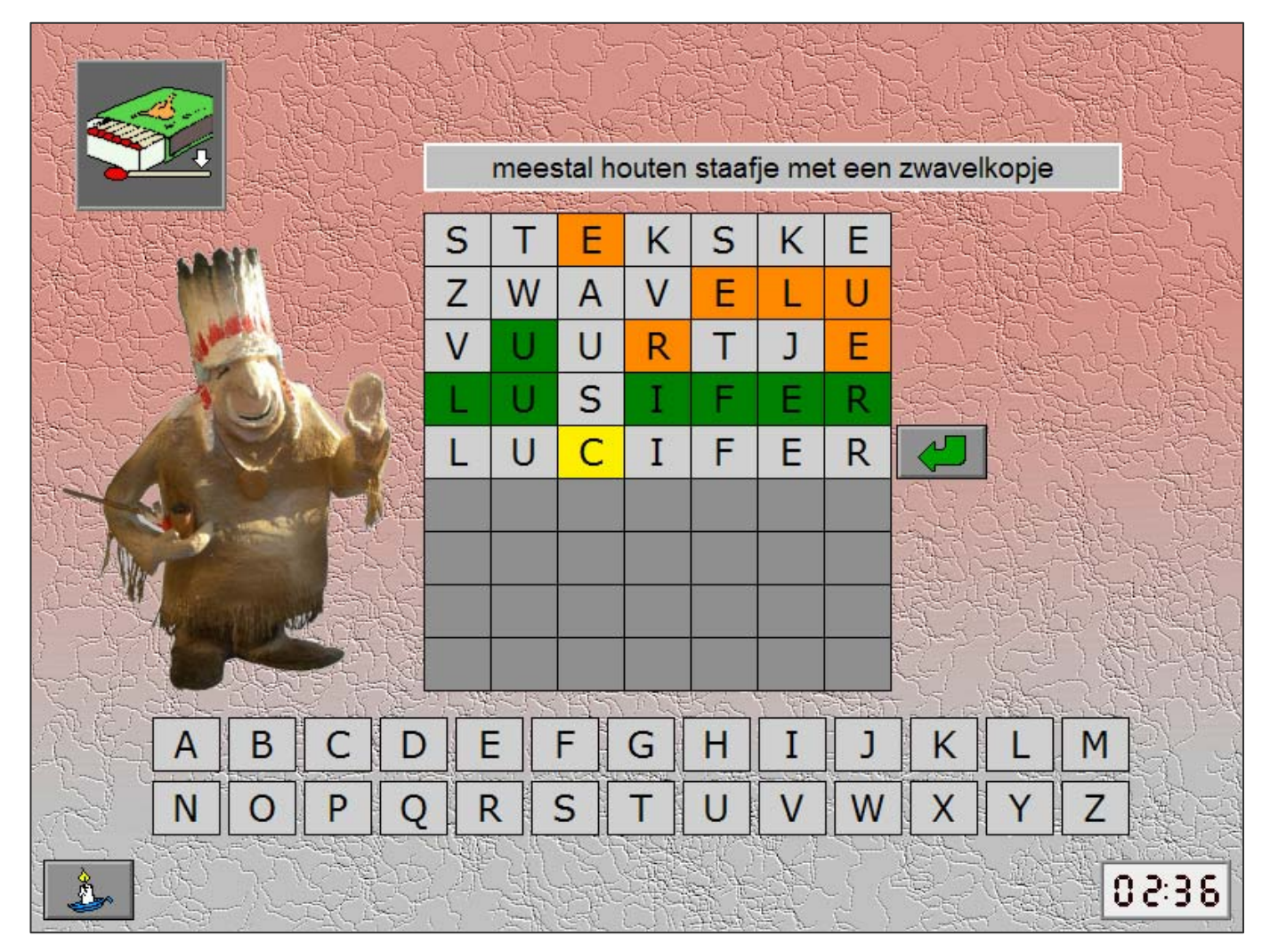

# Letterwielen

Bovenaan het scherm wordt de omschrijving van het zoekwoord getoond. Daaronder bevindt zich een aantal letterwielen.

Het zoekwoord moet centraal (gele letters) worden gevormd.

Construeer het zoekwoord en bevestig het antwoord.

De oefening wordt pas beëindigd na het vinden van de oplossing.

# **Bediening**

**→ met de muis** 

Klik op één van de pijltjestoetsen om het betreffende wiel te laten roteren.

**■** met het toetsenbord

Gebruik de cursortoetsen links/rechts om een wiel te kiezen, gebruik de cursortoetsen boven/onder om het geselecteerde wiel te roteren.

## **Hulp**

De hulp is progressief: het hulpwoord bevat alle letters die juist zijn geplaatst, plus één extra letter indien het woord nog niet volledig is.

Het hulpwoord verschijnt boven de omschrijving.

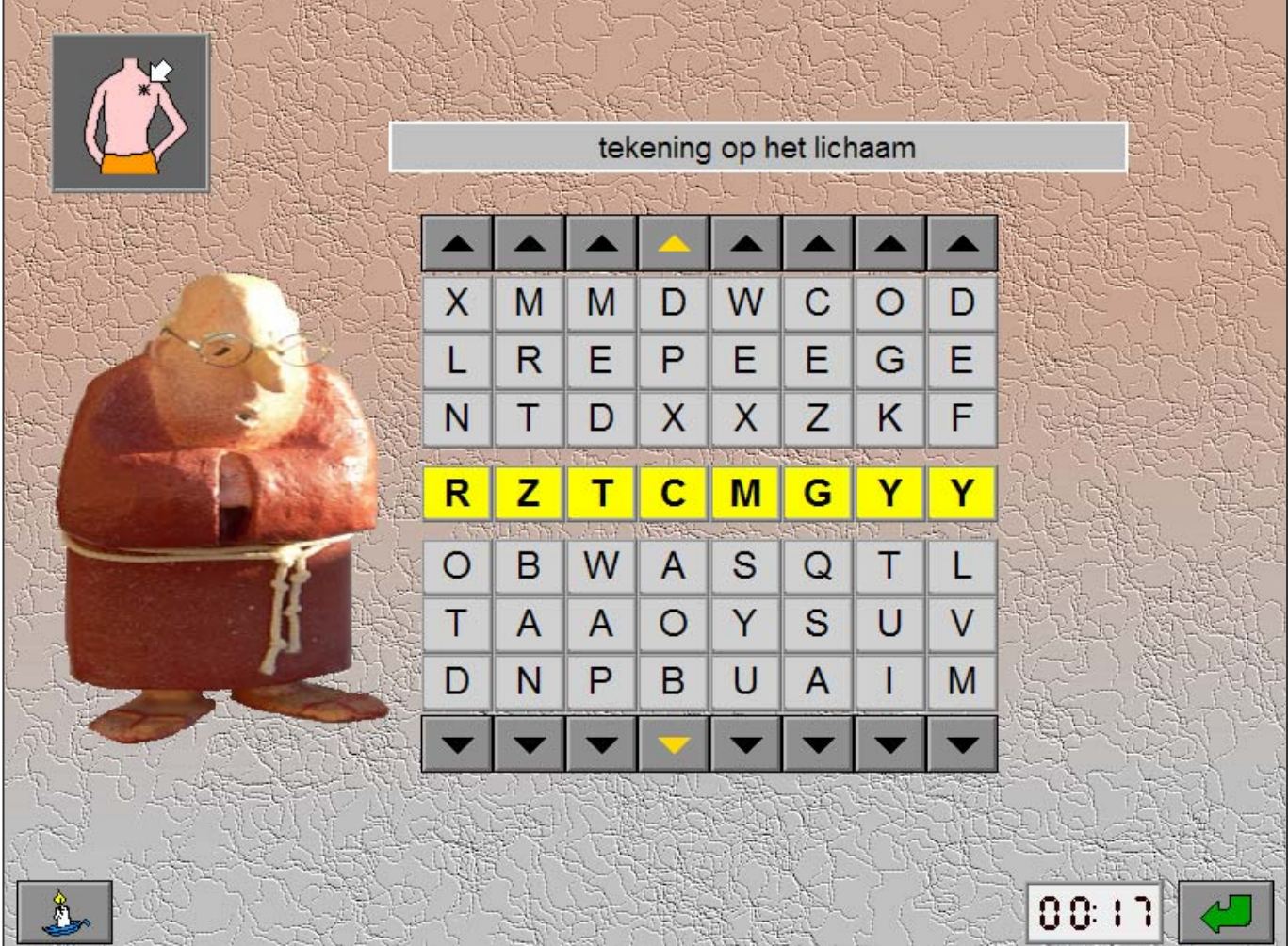

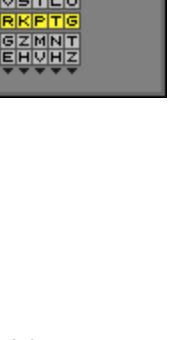

### **Evaluatie**

#### Ö **correct antwoord**

De ingevulde letters worden groen gekleurd, de klikmuis verschijnt.

### Ö **foutief antwoord**

De foutieve letters worden even rood gekleurd, het antwoord moet worden verbeterd.

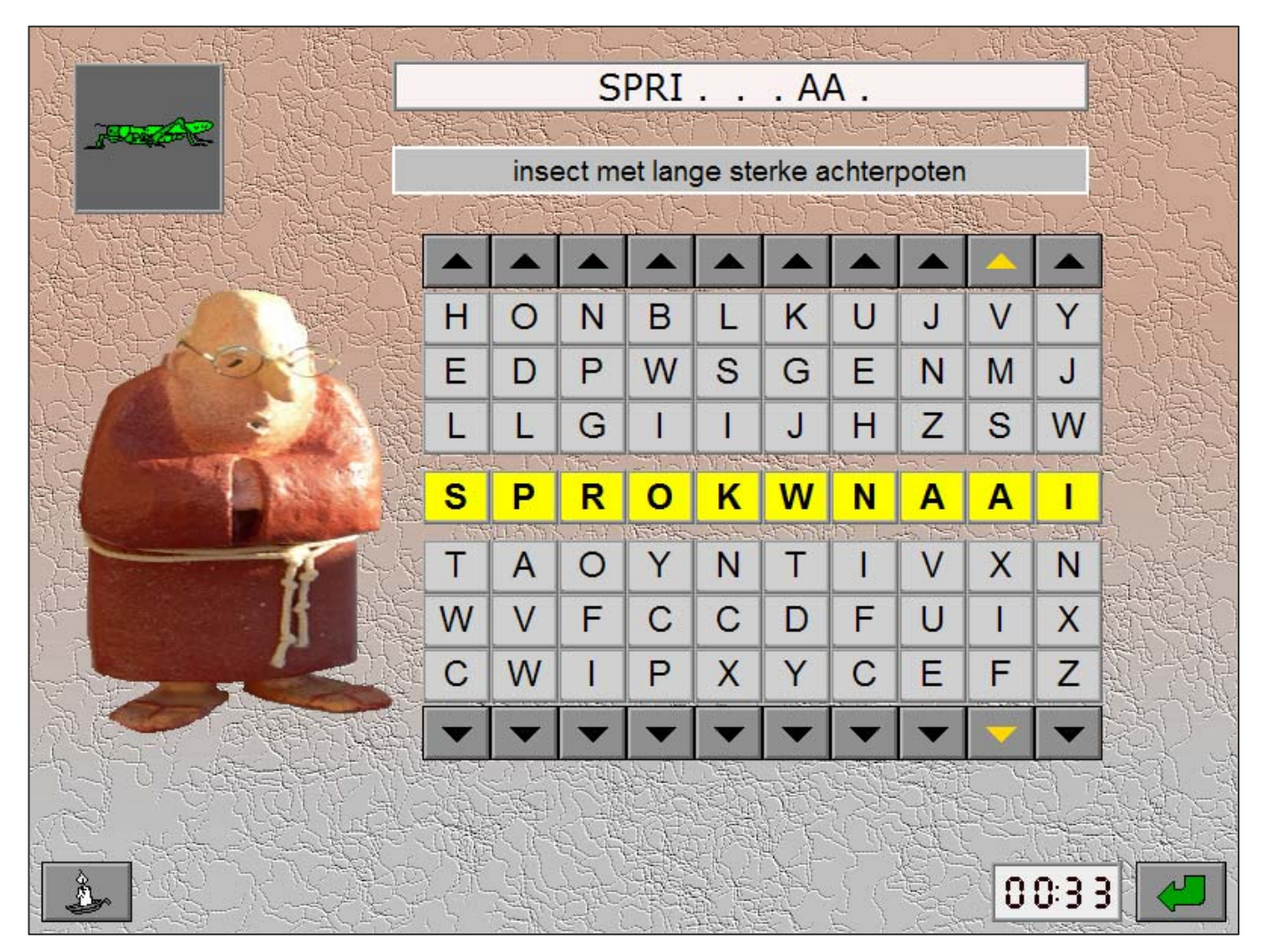

# Etagespel

Bovenaan het scherm worden 3 omschrijvingen getoond. Onderaan bevindt zich de letterconstructie waarin de drie zoekwoorden moeten worden gevormd. Het eerste woord (lichtblauw) moet bovenaan worden gevormd, het tweede woord (lichtgroen) moet centraal worden gevormd en het derde woord (roze) onderaan.

Construeer de drie zoekwoorden en bevestig het antwoord. De oefening wordt pas beëindigd na het vinden van de oplossing.

### *OPMERKING*

*De volgorde van de letters is belangrijk: soms kan de constructie van een woord de vorming van een ander woord belemmeren en dienen letters verwisseld te worden (zie voorbeeld).* 

## **Bediening**

### **→ met de muis**

Klik op één van de pijltjestoetsen om de betreffende letter te verplaatsen.

**■** met het toetsenbord

Gebruik de cursortoetsen links/rechts om een letter te kiezen, gebruik de cursortoetsen boven/onder om de geselecteerde letter te verplaatsen.

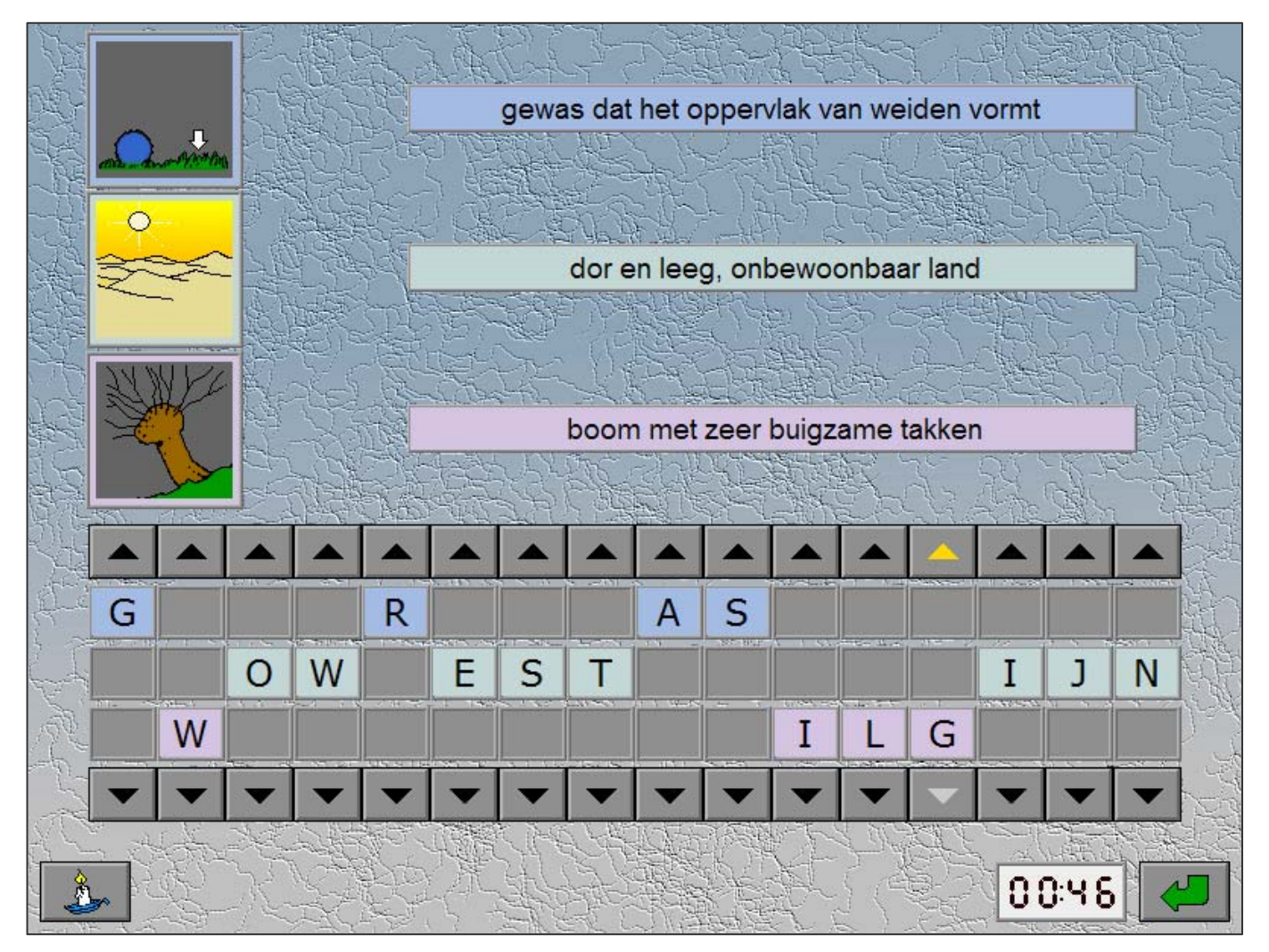

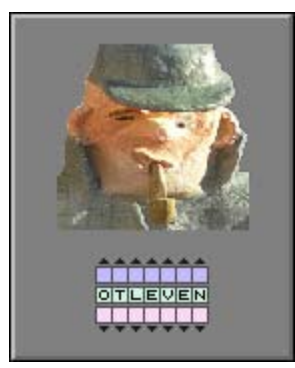

# **Hulp**

De hulp wordt geboden in 2 stappen:

**- eerste stap**

links van elke omschrijving verschijnt de beginletter van het betreffende zoekwoord

**- tweede stap**

ook de eindletter wordt getoond, de hulp blijft nu permanent zichtbaar.

# **Evaluatie**

### Ö **correct antwoord**

Als de 3 zoekwoorden zijn gevonden, sluiten de letters netjes aan. De klikmuis verschijnt.

### Ö **foutief antwoord**

Scenario 9 hanteert een globale evaluatie per woord:

- **-** als een woord correct is gevormd, blijft het woord zichtbaar in de betreffende kleur;
- **-** als op een lijn het gewenste woord nog niet is gevormd, worden alle letters van die lijn even rood gekleurd.

Het antwoord moet worden verbeterd.

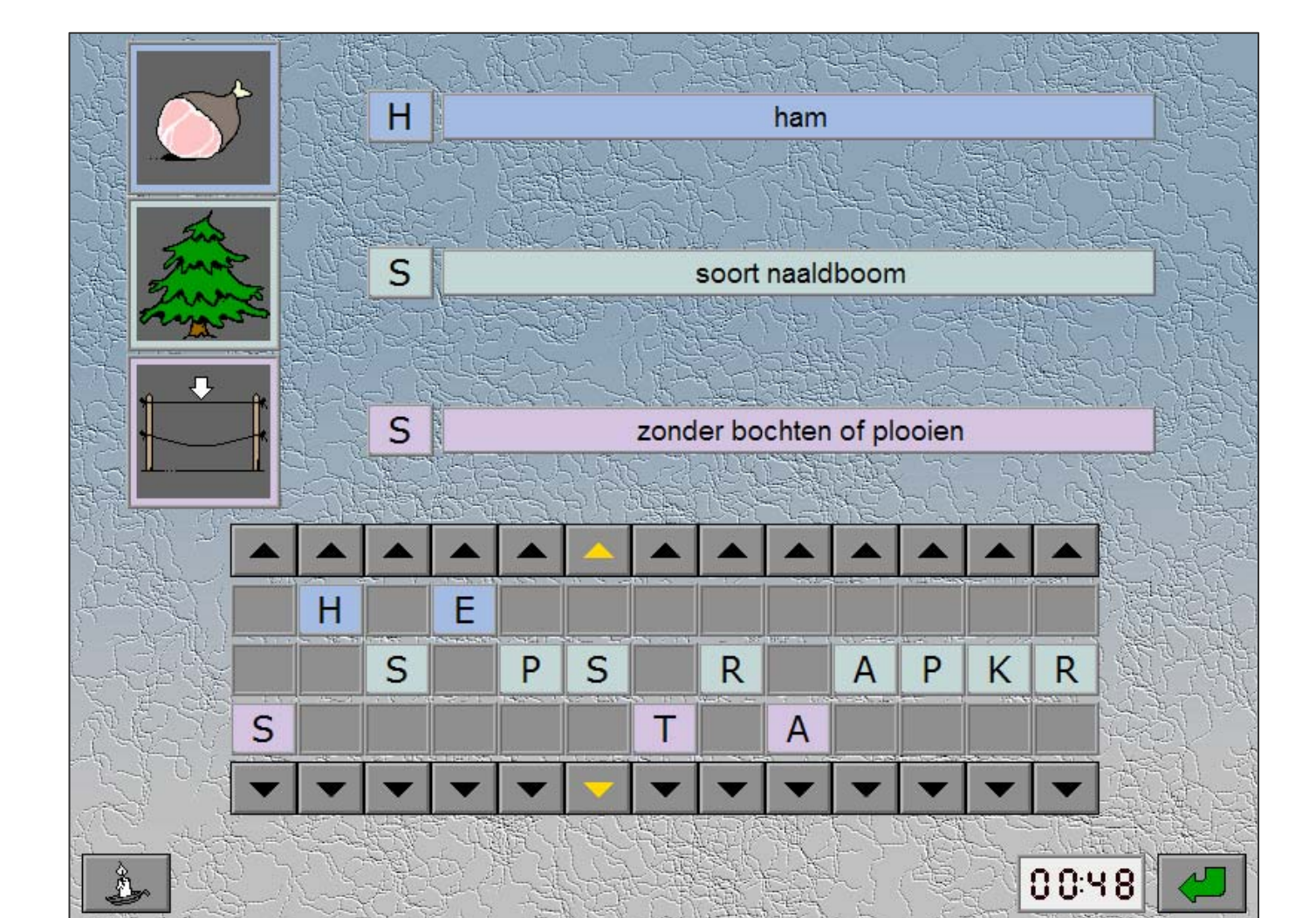

# **Instellingen**

Scenario 10-

norizontaal

verticaal

diagonaal

omkering leesrichting toelaten

De **opties in blauwe tekst** bepalen de plaatsing van het zoekwoord in het rooster.

Alle opties met blauwe tekst kunnen worden aangevinkt (de opties worden dan afgewisseld), minstens één optie moet geselecteerd blijven.

**horizontaal** Het zoekwoord staat horizontaal

**verticaal** Het zoekwoord staat verticaal

**diagonaal** Het zoekwoord staat diagonaal

Als de **optie in groene tekst** is aangevinkt, kan de leesrichting van het zoekwoord omgekeerd zijn.

# Verborgen woord

Bovenaan het scherm wordt de omschrijving van het zoekwoord getoond. Het zoekwoord zit verborgen in een raster van 10 x 10 letters.

Selecteer het zoekwoord in het raster en bevestig het antwoord. De oefening wordt pas beëindigd na het vinden van de oplossing.

## **Bediening**

Klik op een letter, houdt de muisknop ingedrukt en beweeg de muis om een woord te selecteren.

Een woord kan ook worden geselecteerd door achtereenvolgens op twee verschillende letters van een rij (horizontaal, verticaal of diagonaal) te klikken.

De selectie wordt geel gekleurd.

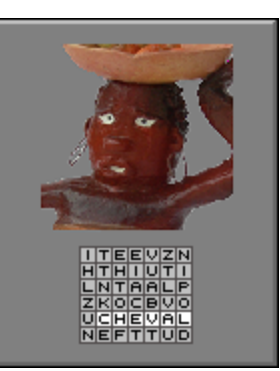

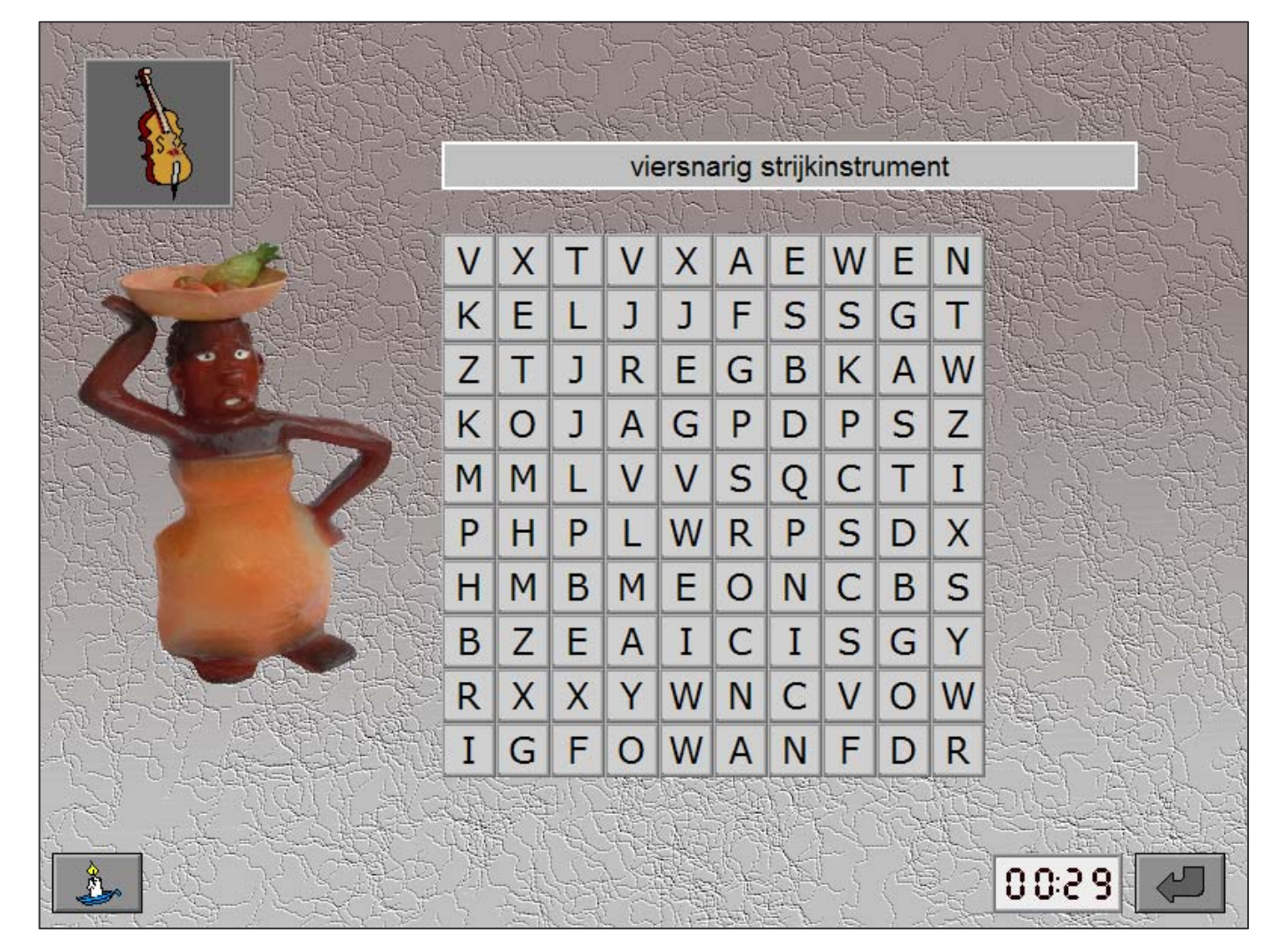

## **Hulp**

Het hulpkader toont de vermelding verticaal, horizontaal of diagonaal en geeft ook de leesrichting aan (>>> normale leesrichting, <<< omgekeerde leesrichting).

De hulp verloopt progressief (in 3 stappen):

- eerste keer hulp: de lengte van het zoekwoord wordt getoond;
- tweede keer hulp: de beginletter van het zoekwoord wordt getoond;
- derde keer hulp: de begin- en eindletter van het zoekwoord worden getoond.

### **Evaluatie**

### Ö **correct antwoord**

De selectie wordt groen gekleurd, de klikmuis verschijnt.

Ö **foutief antwoord**

De selectie wordt even rood gekleurd, het antwoord moet worden verbeterd.

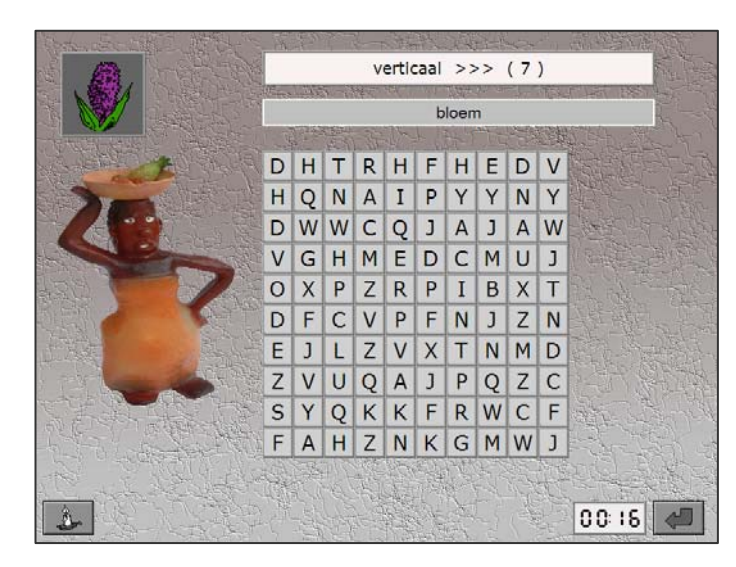

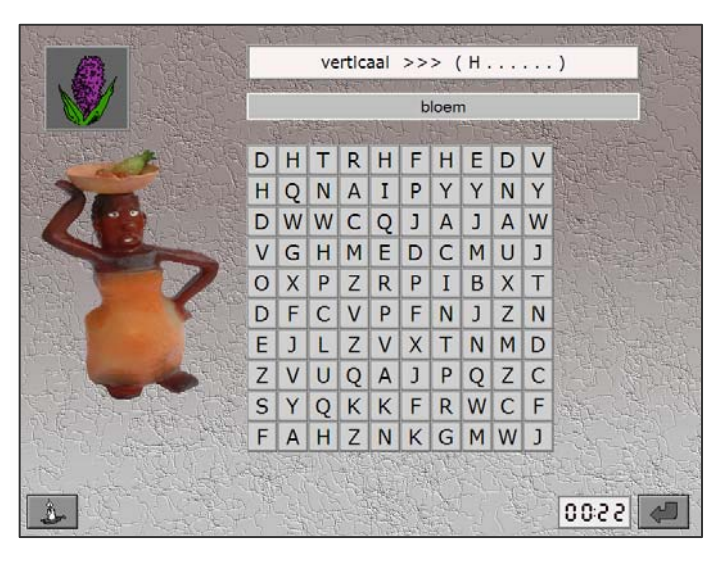

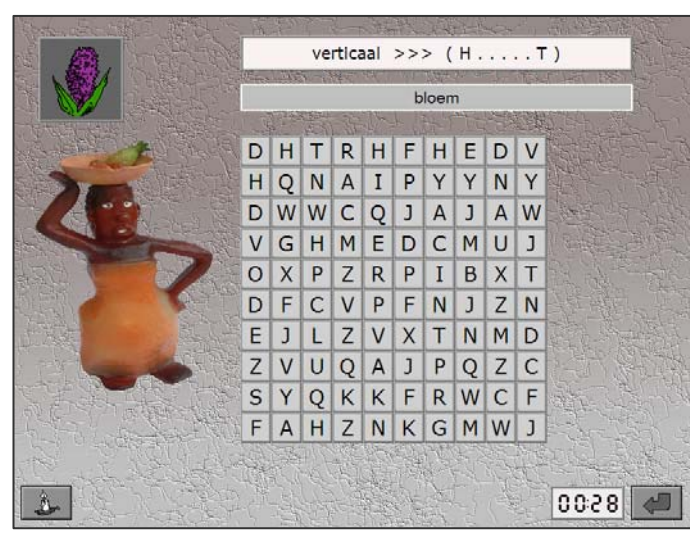

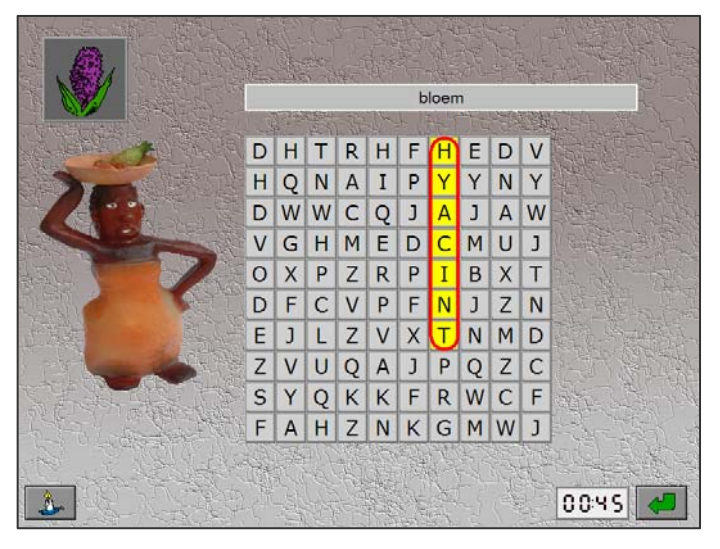

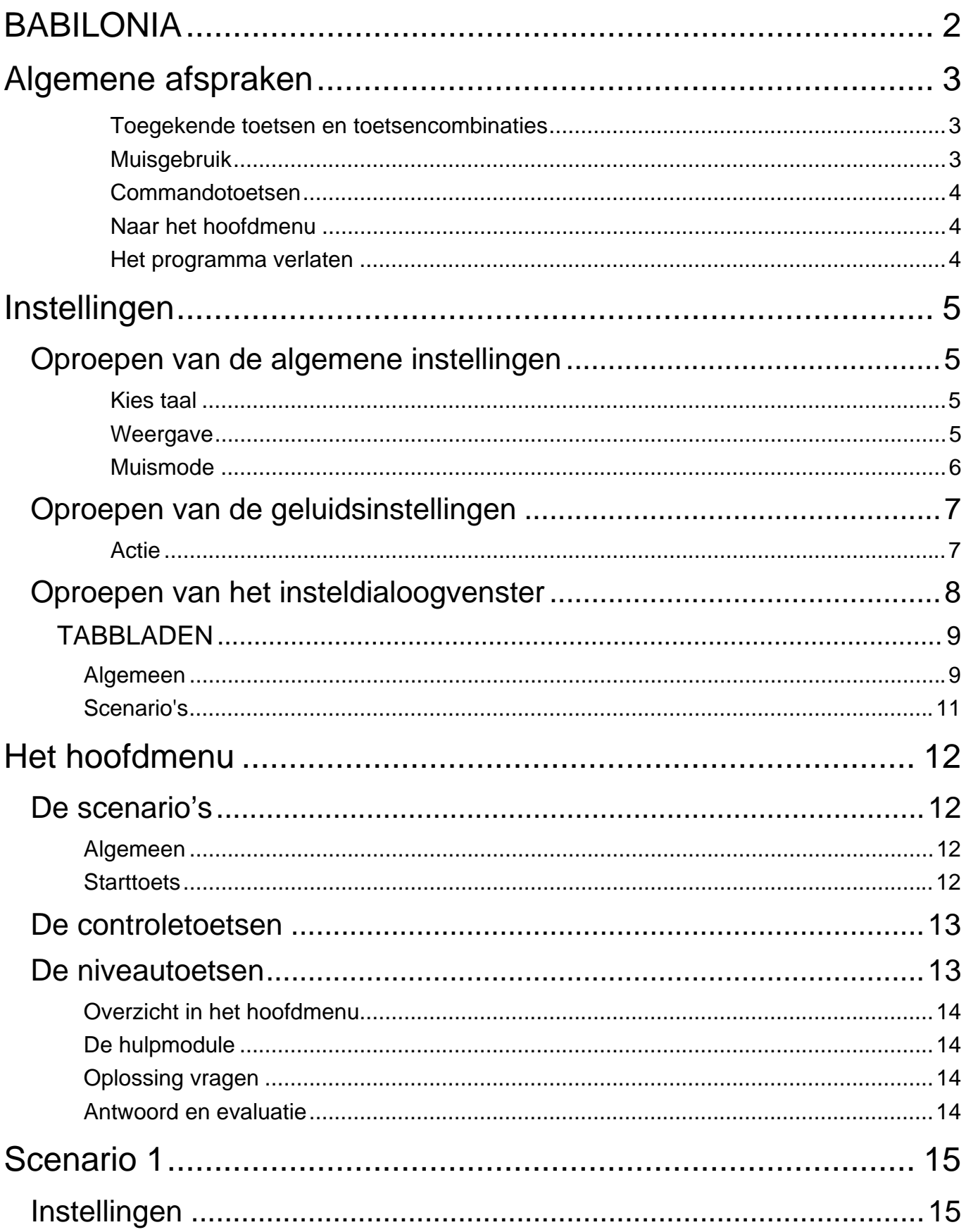

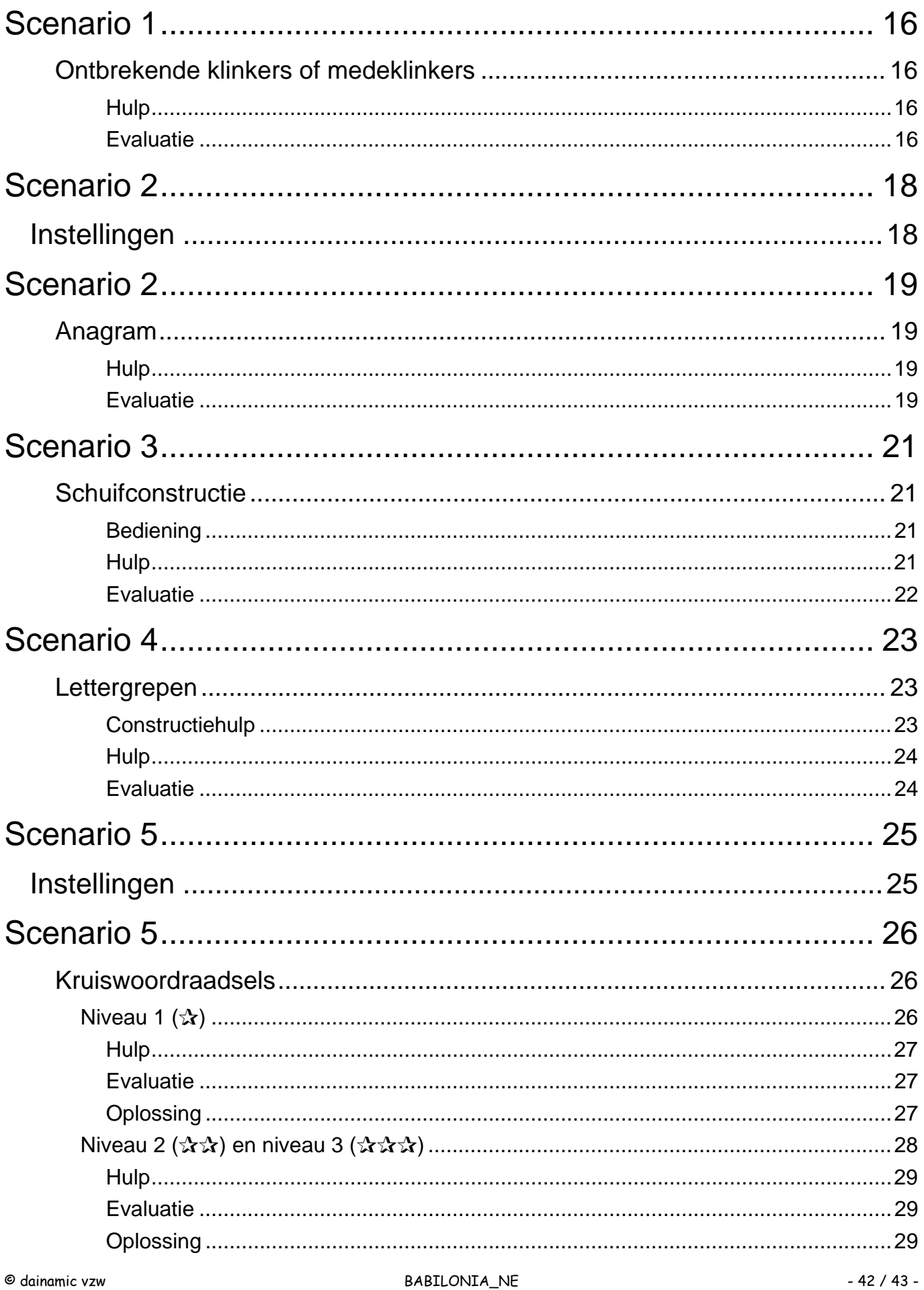

www.dainamic.be

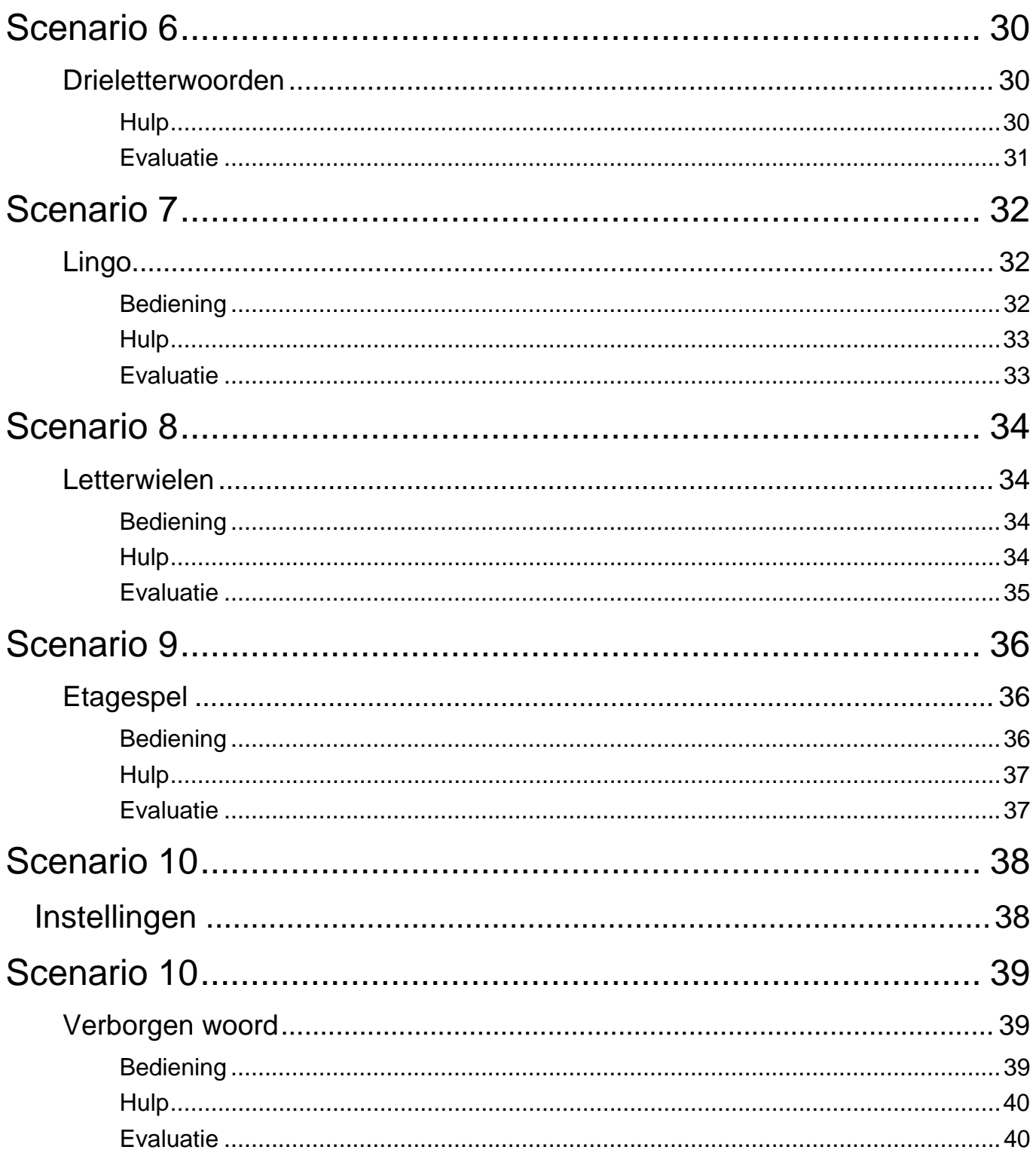